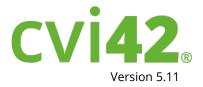

# R MANU Ś

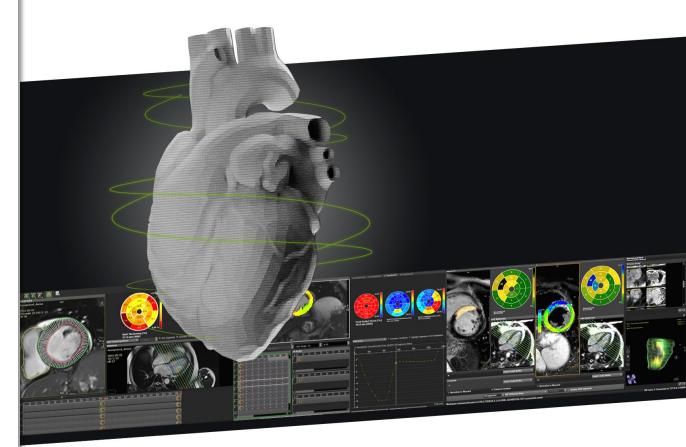

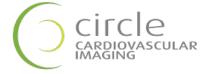

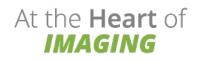

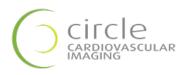

cvi**42** 

# **User Manual**

May 2020

# **Regulatory Information**

#### Manufactured by:

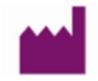

Circle Cardiovascular Imaging Inc. 1100, 800 5th Avenue SW Calgary, Alberta, T2P 3T6

Telephone: 1 (403) 338-1870

**Fax:** 1 (403) 338 1895

Website: http://www.circlecvi.com

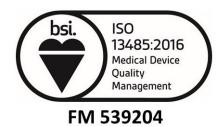

#### Canada

cvi42: Health Canada device license number: 93385

#### **United States of America**

The following 510K clearances applicable for this product: K082628, K111373, K141480

**European Union** 

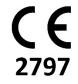

**cvi42** is qualified as a class IIa medical device. It complies with the requirements of the European Medical Device Directive 93/42/EEC

#### UDI: 00882916000011

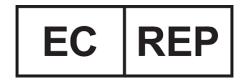

#### **EU Authorized Representative** Philipp Barckow Dipl. MedInf. Ravenweg 9 14163 Berlin Germany

#### **European Office**

Circle Cardiovascular Imaging B.V. **Phone:** + 31 (800) 265 8982

© Copyright 2020 Circle Cardiovascular Imaging Inc.

**cvi42** is a registered trademark of Circle International Corporation in Canada and/or other countries. The information contained herein is subject to change without notice. The only warranties for Circle products and services are set

forth in the express warranty statements accompanying such products and services. Nothing herein should be constructed as constituting an additional warranty. Circle shall not be liable for technical or editorial errors or omissions contained herein.

# **Table of Contents**

| Regulatory                                      | 5                                                                                                    |
|-------------------------------------------------|----------------------------------------------------------------------------------------------------|
| Measurement Accuracy                            | 6                                                                                                    |
| Basic Components and Indication for Use         | 7                                                                                                    |
| Customization                                   | 8                                                                                                    |
| Viewing                                         | 9                                                                                                    |
| Contour Drawing, Labeling and Measurement Tools | 11                                                                                                    |
| Workspaces                                      | 14                                                                                                    |
| Patient Data                                    | 15                                                                                                    |
| Report Module                                   | 16                                                                                                    |
| Series Overview                                 | 17                                                                                                    |
| Study Viewer Module                             | 19                                                                                                    |
| Multiplanar Reformatting                        | 22                                                                                                    |
| 4D Viewer                                       | 25                                                                                                    |
| Flow Module                                     | 29                                                                                                    |
| LV/RV Function Modules                          | 31                                                                                                    |
| Tissue Characterization Module                  | 44                                                                                                    |
| T2* Module                                      | 49                                                                                                    |
| T2 Mapping                                      | 50                                                                                                    |
| T1 Mapping and ECV Quantification               | 52                                                                                                    |
| First Pass Perfusion Module                     | 56                                                                                                    |
| Vascular Module                                 | 60                                                                                                    |
| 4D Flow                                         | 65                                                                                                    |
| Coronary Module                                 | 78                                                                                                    |
| Calcium Scoring                                 | 85                                                                                                    |
| Aortic Valve Module                             | 87                                                                                                    |
| Femoral Module                                  | 97                                                                                                    |
| Mitral Valve Module                             | 101                                                                                                    |
| Trans-Septal Module                             | 113                                                                                                    |
| Quantitative Perfusion                          | 116                                                                                                    |
| Technical Support                               | 120                                                                                                    |
|                                                 | LV/RV Function Modules<br>Tissue Characterization Module<br>T2* Module<br>T2 Mapping<br>T1 Mapping and ECV Quantification<br>First Pass Perfusion Module<br>Vascular Module<br>4D Flow<br>Coronary Module<br>Calcium Scoring<br>Aortic Valve Module<br>Femoral Module<br>Mitral Valve Module<br>Trans-Septal Module |

# 1.1 Regulatory Information

| AGENCY             | Authorized Representative                                                                                                    | Approval/ Clearance<br>Reference |
|--------------------|----------------------------------------------------------------------------------------------------|----------------------------------|
| Australia TGA ARTG | Market Access Australia Pty Lt<br>PO Box 1019,<br>WAHROONGA, NSW, 2076, Australia                                                                                               | 177785                           |
| Brazil ANVISA      | Olphi Assessoria e Consultoria Internacional<br>Edificio West Tower<br>Rua: Monte Alegre, 100<br>12 andar – sala 124<br>Sumarezinho – Ribeirao Preto<br>Cep: 14051-260 - Brasil | 094337/14-1                      |
|                    | Shanghai (Viacert) Product Technology Service<br>Ltd. Shanghai Chong Ming County Pu Zhen<br>Zhen Pu Zhen Nan Lu 300-4-101, Shanghai, China                                      | NIMR 20172705228                 |
| Japan MHLW         | ENTORRES 2F 1-82 3 Edobashi<br>Tsu City. Mie Japan                                                                                                    | BG30200090                       |
| South Korea KFDA*  | DANY Trading Co Ltd<br>B120 Penterium 282 Hakui-ro,<br>Anyang-si, Gyeonggi-do<br>Dongan-gu 431-810, Korea                                                                       | 14-1134                          |
| Singapore HAS      | Pharmeng Technology PTE. LTD.<br>1 Fusionpolis Place, Galaxis,<br>#03-20, Singapore<br>138522                                                                                   | MD17634993V                      |
| Taiwan FDA         | Yi-An International Ltd, 11F-5<br>N0. 91 Hua-Yin Street, Datong District, Taipei,<br>Taiwan, 10351                                                                              | DHA05603258904/MF010798          |
| Malaysia MDA       | Biod Medica SDN. BHD.<br>N-12-16, First Subang Mall Jalan<br>SS15/4G Subang Jaya,<br>47500<br>Selangor Darul Eshan, Malaysia                                                    | GB7605919-32314                  |

\*cmr42 only

# 2 Measurement Accuracy

## 2.1 Measurement Accuracy

All the measurements in the software application are direct transfer of the original DICOM data acquired as a result of image acquisition process. The expected error for the on-screen measurements will be limited to sub pixel matrix size, which divides up each pixel of the input image into a set of sub pixels, i.e.

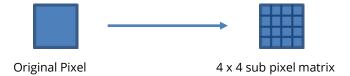

Depending on the original pixel dimensions and the number of sub pixels used, the accuracy of our measurements will be limited to each sub pixel dimension.

For example, given an original CT or MR image with an isotropic pixel dimension of 0.4 mm and a sub pixel matrix size of 4 x 4, the length (min/max/average diameter) accuracy will be limited to  $\pm 0.05$  mm. The accuracy for area and volume will be dependent on the size and complexity of shape, in addition to the sub pixel matrix size. For example, a 4-pixel diameter circle with isotropic pixel dimension of 0.4 mm and 1 x 1 sub pixel matrix will have an accuracy of  $\pm 0.96$  mm2.

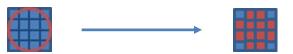

# 3.1 Intended Use

**cvi42** is intended to be used for viewing, post-processing and quantitative evaluation of cardiovascular magnetic resonance (MR) images and cardiovascular computed tomography (CT) images in a Digital Imaging and Communications in Medicine (DICOM) Standard format.

It enables:

- Importing cardiac MR & CT Images in DICOM format.
- Supporting clinical diagnostics by qualitative analysis of cardiac MR & CT images using display functionality such as panning, windowing, zooming, navigation through series/slices and phases, 3D reconstruction of images including multiplanar reconstructions of the images.
- Supporting clinical diagnostics by quantitative measurement of the heart and adjacent vessels in cardiac MR & CT images\*, specifically signal intensity, distance, area, volume and mass.
- Supporting clinical diagnostics by using area and volume measurements for measuring LV function and derived parameters cardiac output and cardiac index in long axis and short axis cardiac MR & CT images.
- Flow quantifications based on velocity encodes cardiac MR images including 4D flow analysis
- Tissue characterization of cardiac MR Images\*\*
- Perfusion analysis of cardiac MR Images\*\*
- Supporting clinical diagnostics of cardiac CT images including quantitative measurements of calcified plaques in the coronary arteries (calcium scoring), specifically Agatston and volume and mass calcium scores, evaluation of heart structures including coronaries, femoral, aortic and mitral values.
- Evaluating CT and MR images of blood vessels. Combining digital image processing and visualization tools such as multiplanar reconstruction (MPR), thin/thick maximum intensity projection (MIP), inverted MIP thin/thick, volume rendering technique (VRT), curved planner reformation (CPR), processing tools such as bone removal (based on both single energy and dual energy) table removal and evaluation tools (vessel centerline calculation, lumen calculation, stenosis calculation) and reporting tools (lesion location, lesion characteristics) and key images). The software package is designed to support the physician in conforming the presence or absence of physician identified lesion in blood vessels and evaluation, documentation and follow up of any suchlesions.

**cvi42** shall be used by qualified medical professionals, experienced in examining and evaluating cardiovascular MR or CT images, for the purpose of obtaining diagnostic information as part of a comprehensive diagnostic decision-making process. **cvi42** is a software application that can be used as a stand-alone product or in a networked environment.

The target population for **cvi42** is not restricted, however the image acquisition by a cardiac magnetic resonance scanner may limit the use of the software for certain sectors of the general public.

cvi42 shall not be used to view or analyze images of any part of the body except the cardiac images acquired from a cardiovascular magnetic resonance or computed tomography scanner.

**WARNING**: The Tissue Characterization and Perfusion modules are not available in the USA since the FDA does not approve the use of contrast agents for cardiac MR procedures.

**WARNING**: Quantitative analysis is dependent on the quality and correctness of the image source data.

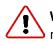

**WARNING**: Software may slow down when other software applications are being run on the same machine.

# **4** Customization

#### 

## 4.1 Customize Tools and Working Modules

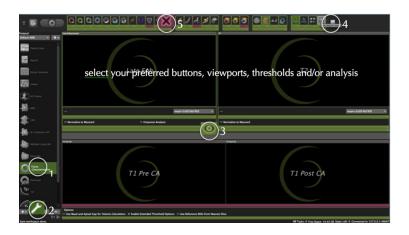

- 1. In the protocol list, select the module you would like to customize
- 2. Click on the wrench (bottom left)
- 3. Everything highlighted in green can be turned on or off. Click the small circular *off* button in the right lower corner of the frame. They will be hidden in all your protocols
- 4. De-activated functionality is highlighted by a purple frame
- 5. To reactivate click on the X

6. To return to default click

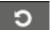

7. Save your selection by clicking the wrench again

# **5** Viewing

| 9   |
|-----|
| 10  |
| 10  |
| 10  |
| ••• |

## 5.1 View Ports - Overview

Each module provides viewer frames for image post-processing. The frames are tagged and prepared for specific image sets (e.g. T2-weighted images)

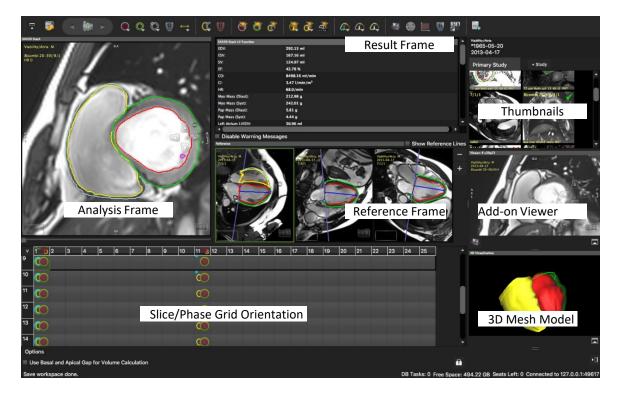

# 5.2 Image Editing, Viewer Controls

| ICON   | FUNCTION                                      | MOUSE CLICKS                                                                                    | ALTERNATIVE                                                                                                    |
|--------|-----------------------------------------------|-------------------------------------------------------------------------------------------------|----------------------------------------------------------------------------------------------------|
| ٢      | Windowing                                     | Push mouse wheel and drag<br>Auto adjust: double-click<br>MMB Holding shift-key+LMB<br>and drag | Windowing pre-sets: keyboard<br>keys 1-2-3-0<br>Windowing pre-sets: context<br>menu Define your own pre-set<br>via <i>Edit</i> in the context menu |
| Ś      | Panning                                       | Hold LMB down and pan                                                                           |                                                                                                    |
| R<br>V | Zooming                                       | Scroll mouse wheel                                                                              | Move cursor to the right frame<br>border until symbol appears; LMB<br>drag up/down Context menu:<br>Image/Auto adjust Zoom                         |
|        | Cine mode                                     |                                                                                                 | Spacebar                                                                                                    |
| Ð      | Navigation                                    | Open on-screen navigation buttons                                                               |                                                                                                    |
| e e    | Scroll through<br>phases/slices and<br>series | Hold the shift-key and scroll the mouse wheel                                                   | Keyboard arrow keys<br>Customize your mouse wheel:<br>Preferences/Viewer/Mouse<br>Wheel function                                                   |

# 5.3 Additional Viewer

# 5.3.1 Floating Viewer

• Located underneath the thumbnail panel, is an additional detachable viewer that can be undocked and changed in size. It will stay on-screen even when switching to a different module.

Expand/Collapse Viewer: Select an image via drag-and-drop from the thumbnail panel

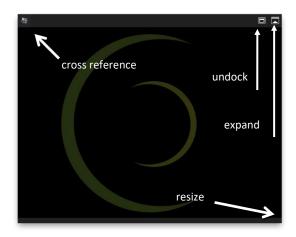

Provides a cross reference

| 6.1 | Manual Contouring                                            | 11 |
|-----|--------------------------------------------------------------|----|
|     | 6.1.2 Manual Contour Definition                              | 12 |
|     | 6.1.3 Using a Selected Drawing Mode (e.g. by setting points) | 12 |
|     | 6.1.4 Semiautomatic Contour Detection                        | 13 |
|     | 6.1.5 Automatic Contour Detection                            | 13 |
|     | 6.1.6 Contour Saving and Deleting                            | 13 |

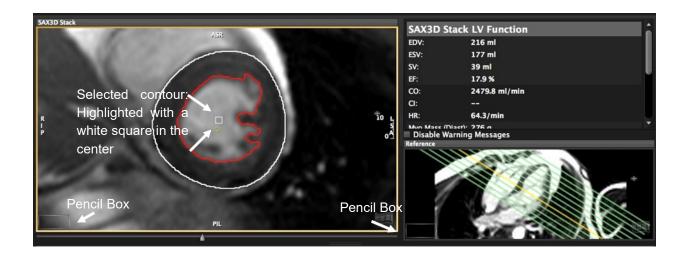

- Drawing tools are in the top toolbar or the on-screen pencil box
- Tooltip: All buttons show a brief description on mouse hover

# 6.1 Manual Contouring

Some tools are hidden by default (as shown below in pink - See Chapter 2) The

toolbar is sorted into tool-sets:

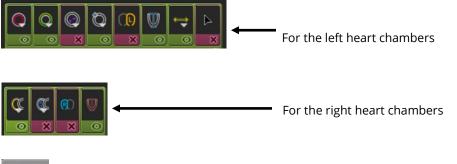

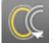

Buttons with a small white triangle indicate that there are more options provided: Click and hold the LMB for displaying more options To select, drag the cursor to the desired function and release the mouse button

# 6.1.2 Manual Contour Definition

- 1. Select a tool with a LMB click
- 2. To draw, click and hold the left mouse button
- 3. To switch to another tool, simply click on the new tool
- 4. To drop the tool, double click LMB anywhere within the frame or click ESC

# 6.1.3 Using a Selected Drawing Mode (e.g. by setting points)

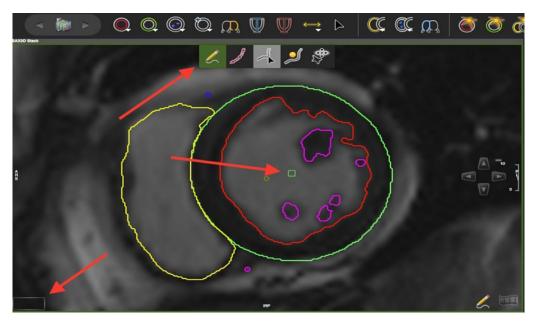

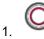

Select a contour (e.g. endocardial)

2. Open the pop-up menu and select the drawing mode:

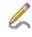

Freehand: default

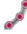

Click-Draw-Contour: sets a series of points for edge definition

Ş

*Threshold segmentation*: allows to define borders by dragging with the LMB downwards and sideways until you have found the threshold that best defines your border

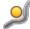

Nudge Contour: allows to drag part of the contour in a defined direction

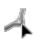

Push Contour: Shape the contour by pushing the circle

3. Switch back to the freehand mode

## 6.1.4 Semiautomatic Contour Detection

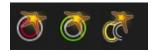

- 1. Target your area of analysis (LV or RV) by centering the small yellow circle (target point) in the respective chamber cavity
- 2. Click the button once to apply a contour detection
- 3. Click and hold to adjust

## 6.1.5 Automatic Contour Detection

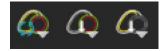

For automatic contouring based on deep learning please refer to the respective modules (Short 3D, Biplanar, Viewer)

# 6.1.6 Contour Saving and Deleting

**Contour Saving** 

• Contours are saved automatically

Contour Deletion

- Delete or backspace key
- Context menu
- Shortcut keys (listed in the context menu)

Note: A warning message will be displayed in the results frame (and the exported reports), if:

- Only one phase has been evaluated
- The number of evaluated slices differ between systole and diastole
- Less than 3 slices are used for calculations

At the readers' discretion, warning messages can be turned off. They will re-appear after contour alteration.

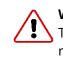

#### WARNING: Automatic Contour Detection

The automatic contour detection provides an initial assumption of contour definitions. It is the responsibility of the user to verify and correct the results.

# 7.1 Workspace Menu

By default, drawn contours are automatically saved and will be reloaded when the patient study is reopened. In addition, the user has the option to:

- Load Workspace DICOM: Loads a workspace that has been previously created as a DICOM Secondary Capture
- Save Workspace DICOM: Saves the current workspace as a DICOM Secondary Capture and appends it as an image to the series
- Reset Workspace: Deletes all drawn contours in the current patient study, and clears all frames

# 8 Patient Data

WARNING: Patient Data

The displayed study/patient data is initially derived from the DI- COM information if available. Note that editing these values affect the calculations of all modules. It is the responsibility of the user to verify the data before releasing final results.

Note: To change from metric to imperial units go to Preferences>Appearance>Patient Data Metric

## 8.1 Edit Patient Data

- 1. Edit patient related data necessary for calculation, documentation and reporting
- 2. Enter patient related comments
- 3. Create a Case Review Presentation: Select your image for review via context menu, Add Current Series to Case Review or #R.
- 4. Present Your Case Review: Go to Overview and select Case Review in the Filter

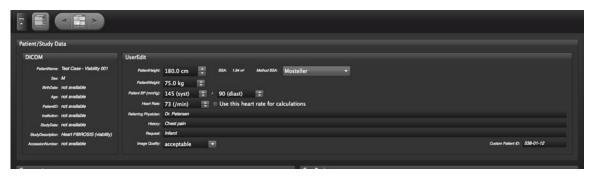

**Note:** The software retrieves the heart rate from the first image of a series. A heart rate over 250 bpm will not be displayed. The value remains at 250 bpm.

# 9 Report Module

| 9.1 | Create a Report | 16 |
|-----|-----------------|----|
|-----|-----------------|----|

# 9.1 Create a Report

• Add to report will transfer analyses and measurements to the report module

# **10 Series Overview**

| 10.1 | Series Overview 1                                          | 17 |
|------|------------------------------------------------------------|----|
|      | 10.1.1 How to Open a Series in One of the Analysis Module1 | 17 |
| 10.2 | Series Composer 1                                          | 17 |

Intended use:

- Get a quick, in-depth overview of sequences and images
- Choosing image/ series for evaluation
- Series Composer sub-unit allows for recomposing studies

#### **10.1 Series Overview**

Use *PgUp/PgDown* to navigate to the next/previous series in slideshow mode

#### 10.1.1 How to Open a Series in One of the Analysis Mode

1. Drag and drop it into one of the modules in the module pane

#### or

2. Open the context menu with a right mouse button (RMB) click and select the module from here

# **10.2 Series Composer**

The Series composer allows to generate new manually composed series.

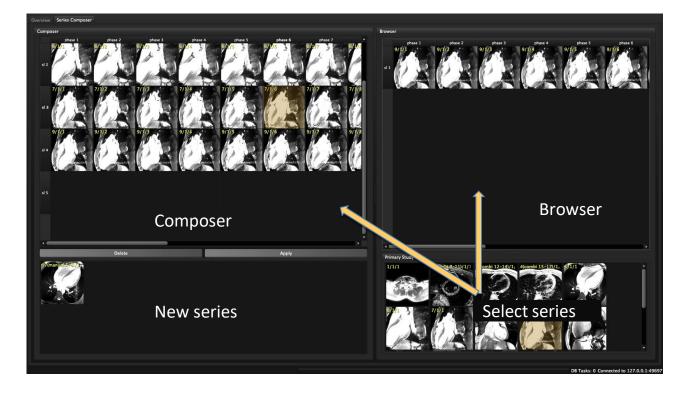

1. Drag a series to the Browser, choose slices or phases and drag them into the composer

- 2. A complete series can be dragged directly to the composer
- 3. For sequence information (e.g. trigger time or slice location) hover over an image
- 4. In the Composer select the phase/slice or series and use the context menu to remove, insert or sortimages
- 5. Click Apply to assemble the newly composed series and name it. The lower window provides a showcase for newly composed series
- 6. A newly composed series will automatically be appended to the list of series. Manually composed series can be identified by their tag (e.g. 28 (manual 9/1/1)
- 7. Rename and remove manual series from the study with RMB on the manual series in the thumbnail preview pane.

# **11 Study Viewer Module**

| 11.1 | Custom Measurements     | 19 |
|------|-------------------------|----|
| 11.2 | Compare Follow-up Scans | 20 |

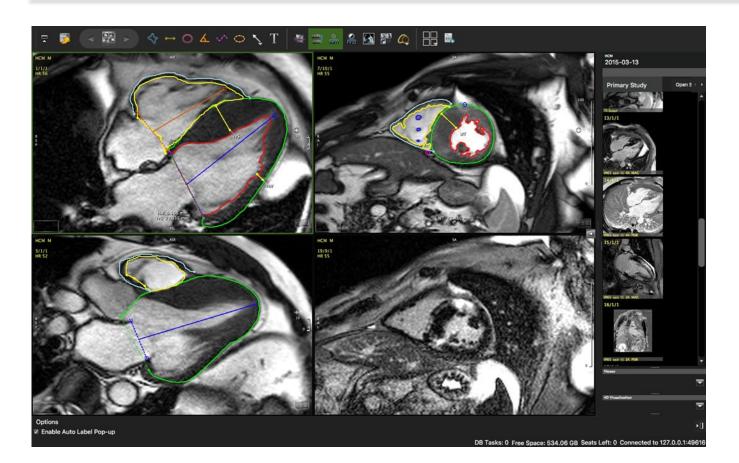

Intended use:

- View and compare multiple sequences next to each other
- View and compare multiple scans of one patient next to each other
- Perform and automatically capture measurements
- Add contour labels and annotations
- Add comments/findings that will be pushed to the report Findings section

#### **11.1 Custom Measurements**

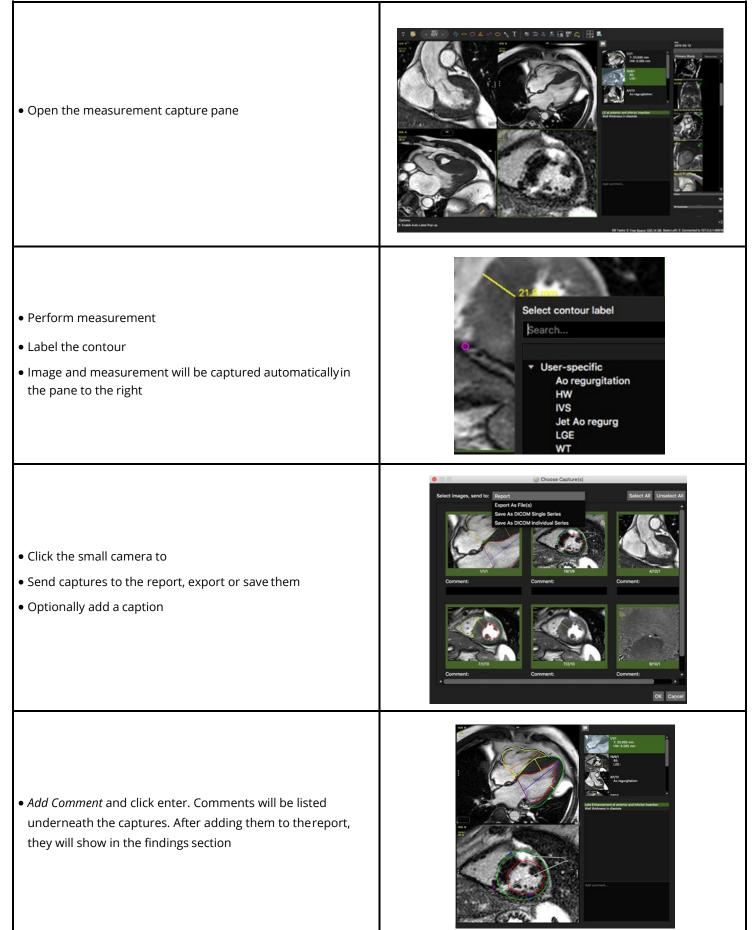

## **11.2 Compare Follow-up Scans**

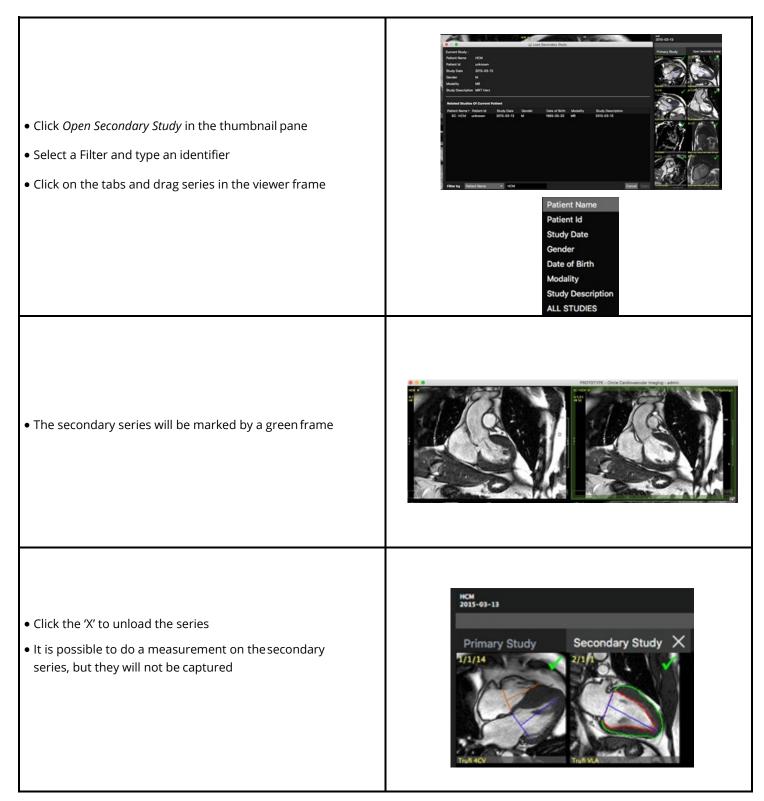

| 12.1 | Double Oblique                                                 | 22 |
|------|----------------------------------------------------------------|----|
|      | 12.1.1 Navigation                                              |    |
|      | 12.1.1.1 Crosshair Navigation                                  |    |
|      | 12.1.1.2 Adjust the Slab-Thickness                             | 23 |
|      | 12.1.2 Reporting and Saving of Image Captures and Measurements |    |
|      | 12.1.2.1 How to Use Multi-Frame Screen Capture (top toolbar)   |    |
|      | 12.1.2.2 How to Save Measurement Captures                      |    |
| 12.2 | Navigation Tab                                                 |    |
|      |                                                                |    |

# Intended use:

Reconstruct a slice in any position and orientation through the 3D Volume. The

MPR Module provides 2 tabs:

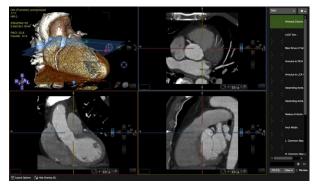

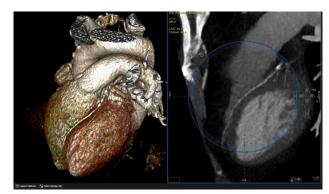

Free Form Navigation

Double Oblique

# 12.1 Double Oblique

# 12.1.1 Navigation

By default, a mouse drag in the view port slices through the volume. Alternatively, click the arrow keys.

Use the toolbar button to toggle between panning and slice navigation. Alternatively press the Ctrl (command) key to switch to panning.

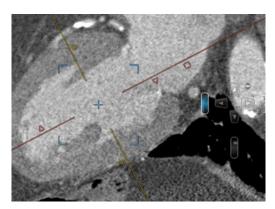

# 12.1.1.1 Crosshair Navigation

- Two color-coded orthogonal crosshairs within a viewport correspond to the frame with the same color
- Drag the center of the crosshairs to reposition the MPR center. Alternatively, click in a region of interest within the Reference Viewer
- Dragging a crosshair on a triangle will rotate around the MPR center, the lines will always stay orthogonal to each other
- Dragging a crosshair close to the center allows to rotate, and close to the end allows to move it in a vertical/horizontal direction.
- This behaviour will be indicated by icons when hovering over the line
- To move the crosshairs individually, open the context menu and select Rotate Individual Plane
- Dragging on a square will adjust the slab thickness

# 12.1.1.2 Adjust the Slab-Thickness

- A square **icon** next to the crosshairs allows to change the slab thickness by dragging the square
- Another option to change the slab thickness is the **slab-thickness scroll bar** (see screenshot): Dragging the scroll bar with
- LMB increases/decreases the slab thickness using the smallest amount of data increment available for the loaded volume

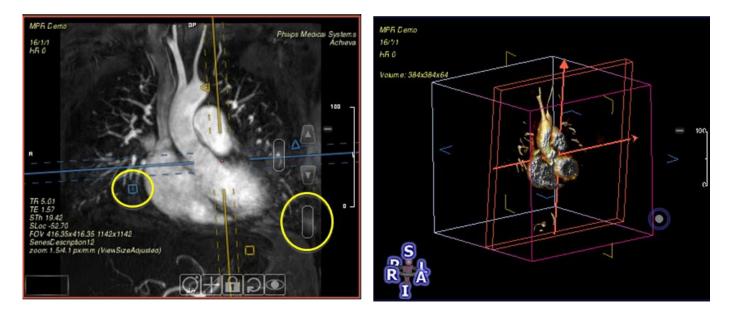

# 12.1.2 Reporting and Saving of Image Captures and Measurements

## 12.1.2.1 How to use Multi-Frame Screen Capture (top toolbar)

Add single or multiple images of the current layout to your report.

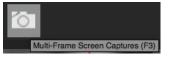

Click the icon in the top tool bar

- 2. To add images click Select All or select single images
- 3. Choose between displaying or hiding Screen Tags
- 4. Optionally enter a comment

1.

- 5. Other options are Export As Files and Save As DICOM
- 6. Finally, click the Add to Report button
- 7. Images will show up in the report

\*.png
\*.bmp
\*.ico
\*.jpeg
\*.jpg
\*.ppm
\*.tif
\*.tiff
\*.xbm
\*.xpm

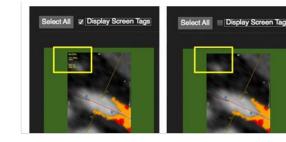

## 12.1.2.2 How to Save Measurement Captures

Add captures to the report.

- 1. As soon as you have done a measurement the capture will show up in the panel as Untitled
- 2. Drag a label on the capture

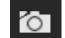

3.

- Click the small camera in the panel to add the capture to the report
- 4. The captures are part of the workspace and can be reviewed by clicking on the capture
- 5. Labels will be "auto" saved alongside with the current workflow protocol per user

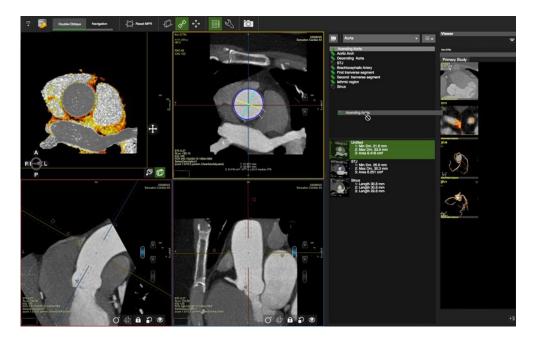

# 12.2 Navigation Tab

4.

- 1. Select the MPR viewer Frame and click the *Navigation* sub-module button
- 2. Move the MPR center by clicking in your ROI
- 3. Slice Navigation: left mouse drag or by dragging the slice navigation slider
  - Toggle on *Rotate Image* to freely rotate with a mouse drag within the circle
- 5. When in *Slice Navigation*, you can still freely navigate initiating your mouse drag in the shaded area, of the circle
- 6. Hold the center of rotation during free-form navigation: Click the "+" at around 11 o'clock or use the modifier key"Shift"
- 7. When your mouse wheel is set to *Slice Navigation* (Preference->Viewer->Mouse Wheel Function) it is possible to

accelerate slice navigation by holding down the Ctrl/CMD key

# 13 4D Viewer

| 13.1 | Edit                                         | 25 |
|------|----------------------------------------------|----|
|      | 13.1.1 Measurement Option                    | 25 |
|      | 13.1.2 Segmentation                          |    |
|      | 13.1.2.1 How to Do an Automatic Segmentation |    |
|      | 13.1.2.2 How to Use Clipping and Cropping    |    |
| 13.2 | Color                                        |    |
|      |                                              |    |

This viewer is designed to analyze 3D and 4D data such as MR and CT (cvi42 only) angiography. The 4D

*Viewer* module provides 2 sub-modules: *Edit* and *Color* 

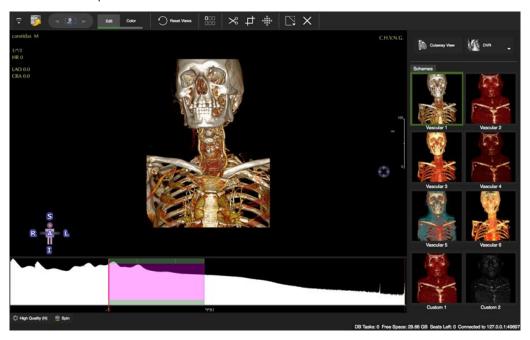

#### 13.1 Edit

- Drag a 3D, 4D or stacked 2D image data set into the viewer frame.
- The right-side panel offers different rendering options as well as a *Cutaway View*, to scroll through a volume in this view press Ctrl+Alt and drag the LMB.

## 13.1.1 Measurement Option

- *Measurement* is an option that can be found in the context menu.
- It allows to set a marker which will indicate the position within the volume that can be viewed across pages and modules. Marker points are automatically saved to a workspace

# 13.1.2 Segmentation

# 13.1.2.1 How to Do an Automatic Segmentation

| <ul> <li>Select the <i>Region of Interest</i></li> <li>Select one of four options</li> </ul> |                                                                                                    |
|----------------------------------------------------------------------------------------------|----------------------------------------------------------------------------------------------------|
| <b>ROI-Heart:</b><br>• The heart will be segmented automatically                             |                                                                                                    |
| ROI - User defined:<br>• Activate the Cutaway button (former View Clip)                      | Cutaway View                                                                                                    |
| • Activate the 3D Region Grow Clip                                                           |                                                                                                    |
| • Point the cursor in the middle of your ROI and drag                                        |                                                                                                    |
| • When you are done, go to the clipping pane and click<br>Keep                               | Keep (K)       Add (F)         Delete (D)       Continue clicking on the button to expand clipping region.              |
| • Turn off the grow button                                                                   | -#                                                                                                    |
| • Optionally, add a background:<br>Context Menu>Rendering>Background                         | Volume Ctrl+F1     MIP Ctrl+F2     Fluoro Ctrl+F3     Surface     High Quality H     Background B     Set as Background |
| ROI-LV:<br>• Repeat steps 1-6                                                                |                                                                                                    |

| No Region of Interest              |  |
|------------------------------------|--|
| • Will display the original volume |  |

# 13.1.2.2 How to Use Clipping and Cropping

1. Select the tool from the tool bar and select a drawing mode from the tool pop-up menu (default=freehand)

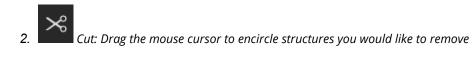

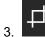

*Crop:* Drag the mouse cursor to encircle things you would like to keep

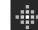

4. *Grow*: Move the cursor over the region of interest. A black dot will indicate the software has detected a structure that can be segmented. A red square will appear over a structure that has already been segmented. Dragging the cursor downwards will define the region of interest according to the SI threshold. Dragging the cursor sideways will increase the threshold, taking more SI into account.

5. To rotate

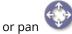

the volume while in clipping mode, move the mouse over the icons and drag

# 13.2 Color

- Ambient Light: simulates surrounding light
- **Diffuse** Light: light that reflects into all directions
- Specular Light: simulates the light reflection on the surface depending on the vantage point
- Shininess: increases the highlights

Color Schemes: cvi42 provides 6 predefined color schemes (vascular 1-6) and 2 custom schemes

# **14 Flow Module**

| 14.1 | Flow Correction                     | 29 |
|------|-------------------------------------|----|
|      | 14.1.1 How to Do a Flow Correction  | 29 |
| 14.2 | Flow Quantification                 | 29 |
|      | 14.2.1 How to Do a Flow Analysis    | 29 |
|      | 14.2.1.1 How to Display Flow Curves | 30 |

Flow analysis (Only through plane velocity encoding) Intended use:

- Color-coded flow display with semiautomatic contour detection, synchronization and forwarding
- Automatic calculations of flow parameter
- Shunt assessment (Qp/Qs)

The *Flow1/Systemic Flow, Flow2/Pulmonary Flow* and *Comparison* tabs are located at the top of the module

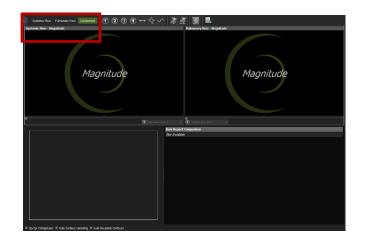

## **14.1 Flow Correction**

#### 14.1.1 How to Do a Flow Correction

1. Drag the series on a viewer frame. Magnitude and Phase images will be loaded automatically into their respective frames.

2.Draw your ROI contour around the vessel of interest

3. Apply *Corrections* by checking the box.

To change the correction settings, click Advanced under Correction Settings. This will open the Background Correction options:

- Offset Correction: incl. Exclude Region e.g. spatial aliasing
- Phantom Correction: Drag the phantom image in the box
- **Background Correction (BC):** Click on *BC*, draw and forward (use context menu command) a ROI in an area with no flow
- **Apply Phase Unwrapping** (anti-aliasing): Contour the vessel for all phases, then apply phase unwrapping by selecting *Apply Phase Unwrapping*

Any update to the ROIs or background correction settings will reapply both

background correction and phase unwrapping.

# 14.2 Flow Quantification

## 14.2.1 How to Do a Flow Analysis

- 1. For color encoding click on the *Toggle Flow Overlay* button
- 2. To reduce noise, the threshold color overlay can be adjusted;

3. UDefine the vessel border

4. Label the contour

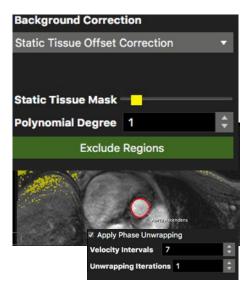

- 5. Down Forward the contour. The automatic contour detection will grow the
- 6. contour towards the vessel borders based on the information from all phases. It also forwards the contours to all phases
- 7. Scroll through phases to ensure the contours are correct
- **8**. *Add to Report*: Flow assessments of different series have to beadded individually to the report

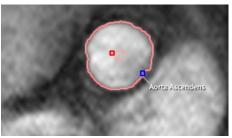

# 14.2.1.1 How to Display Flow Curves

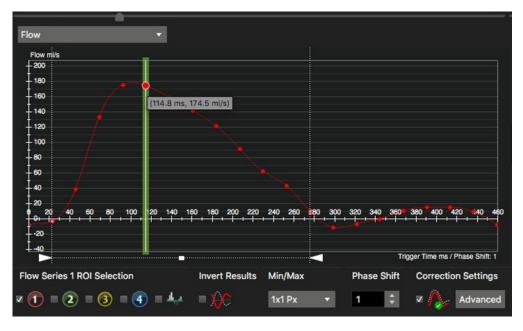

- 1. Use the color-coded checkbox to toggle flow curves on/off
- 2. Invert Results in case of wrong encoding directions
- 3. Shift the curve on the time axis for better viewing
- 4. Adjust the triangles on the bottom of the graph to calculate flow within a set time range (inside ruler)

| Measurement             | Total          | Inside Ruler |
|-------------------------|----------------|--------------|
| Total Forward Volume:   | 27.52 ml       | 27.16 ml     |
| Total Backward Volume:  | -0.49 ml       | -0.06 ml     |
| Total Volume:           | 27.03 ml       | 26.31 ml     |
| Regurgitation Fraction: | 1.78 %         | 0.24 %       |
| Vol/min:                | 2906.43 ml/min |              |
| Vol/min (effective):    | 2854.72 ml/min |              |
|                         |                |              |

- 5. Hover over a data point to view the numbers
- 6. A right mouse click in the graph opens a context menu, that offers several display options and an option to export the flow curves

7.

 ${}^{\pm\!\pm\!\pm\!\pm}$  Add to report. Flow assessments of different series have to be added individually to the report

# **15 LV/RV Function Modules**

| 15.1   | Bi/Triplanar Module                                           |                |
|--------|---------------------------------------------------------------|----------------|
|        | 15.1.1 How to Do Bi-triplanar LV Function and Volume Analysis |                |
|        | 15.1.2 How to Do Automated Atrial Volumetry                   |                |
| 15.2   | Multiple Long LAX Module                                      | 33             |
|        | 15.2.1 How to Do LV Function with Multiple Radial Long Axis   | 35             |
|        | 15.2.2 How to Create a Ventricular Volume/mass Curve          | 35             |
| 15.3   | Short 3D Module                                               |                |
|        | 15.3.1 Short 3D Interface                                     |                |
|        | 15.3.1.1 Thumbnail Grid                                       | 38             |
| 15.3.2 | Global LV function and volume analysis                        |                |
|        | 15.3.2.1 How to Do Fully Automatic LV/RV Segmentation         |                |
|        | 15.3.2.2 How to Do a Mitral/tricuspid Valve Plane Correction  | 41             |
|        | 15.3.2.3 How to Do Manual Phase Shifting Per Slice            | 41             |
|        | 15.3.2.4 How to in/exclude Papillary Muscles                  | 42             |
|        | 15.3.2.5 How to Create and Display a Volume Curve             | 42             |
|        | 15.3.2.6 How to Do a Regional Wall Motion Analysis            | 42             |
|        | 15.3.2.7 How to Do Atrial Volumetry                           | 43             |
|        | 15.3.2.9.1 How to Do Atrial Volumetry in Short/Long Axis      | Orientation.43 |

# 15.1 Bi/Triplanar Module

Intended use:

- LV function analysis biplanar in 2CV and 4CV or triplanar by adding a short axis view
- Atrial volumetry in one or 2 planes

#### WARNING: Bi/Triplanar

For the calculations, the diastolic and systolic phase are assumed to be in the same phase of the cardiac cycle in all three views. The volume calculation is done per phase. The smallest volume is assumed to be the systolic volume and the largest volume is assumed to be the diastolic volume. In case a volume can be calculated for one phase only, ESV and EDV will be displayed as equal and no calculations will be performed for derived parameters such as ejection fraction.

Endocardial contours must always be on the inside of the epicardial contour, does not check for that.

Calculations in **cvi42** are performed based on the current state of contour definition and image selection. For every change the calculations are updated immediately. It is the responsibility of the user to decide whether the stage of contour definitions reflects the intended measurement task.

# 15.1.1 How to Do Bi-triplanar LV Function and Volume Analysis

- 1. Drag and drop the series (2CV, 4CV) from the thumbnail panel into their respective frames and adjust viewer properties
- 2. Select the end-diastolic phase
- 3. W LAX LV Extent contour: Set two points in the mitral valve plane, and a third point in the apex to define the length of the ventricle. As soon as the apex point has been placed, the endocardial contour will be detected automatically. Correct if necessary
- 4. Draw an epicardial contour
- 5. Do the same for the end-systolic phase
- 6. Segment Myocardial Contours LAX in Slice: Optionally propagate endo- and epicardial contours for a myocardial segmentation in all phases

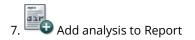

# 15.1.2 How to Do Automated Atrial Volumetry

Mono or bi-plane area-length method.

1. Load the 2CV and the 4CV in the respective frames

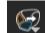

- Click Detect LA/RA Contours Current Slice
- 3. Check contours
- 4. Minimum and maximum volume will be reported mono- and biplane

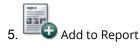

# 15.1.3 Biplanar LAX AI Contour Detection

• There are two AI options. The first one will detect LV, LA and RA contours on all phases of the selected 2CV and 4CV slices, and the second one will do the same for the selected image (phase) only.

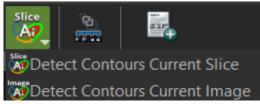

• Right-mouse clicking on the AI tool will open a dropdown menu with the available AI options.

# 15.2 Multiple Long LAX Module

Intended use:

LV function volume and mass analysis.

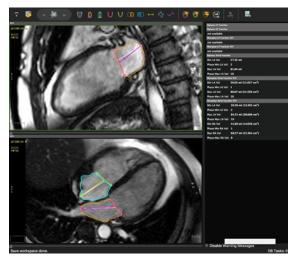

## WARNING: Multiple Long

The input for multiple long calculations requires a multi-slice series with long axis slices that are acquired along a central rotation axis. **cvi42** checks for the presence of these requirements, although it allows some

variance to avoid small aberrations being rejected from the analysis. It is the responsibility of the user to verify the cutting line of the slices and decide whether the variance in the rotation axis is acceptable.

Depending on the shape of the left ventricle the method in use might not be suitable for all evaluations (e.g. severe regional wall motion abnormalities), it is the user's responsibility to verify the suitability of the selected method.

Endocardial contours must always be within (i.e. on the luminal side of) the epicardial contour, c **cvi42** does not check for that.

The volume calculation is performed for every phase. The smallest volume is assumed to be the systolic volume and the largest volume is assumed to be the diastolic volume. If the volume can only be calculated for one phase, ESV and EDV will be displayed as equal and no further calculations are done.

Missing contours are interpolated, if possible.

Calculations are performed based on the current state of contour definition and image selections. For every change in this state the calculations are updated immediately. It is the responsibility of the user to verify that the contours reflect the desired measurements before releasing final results.

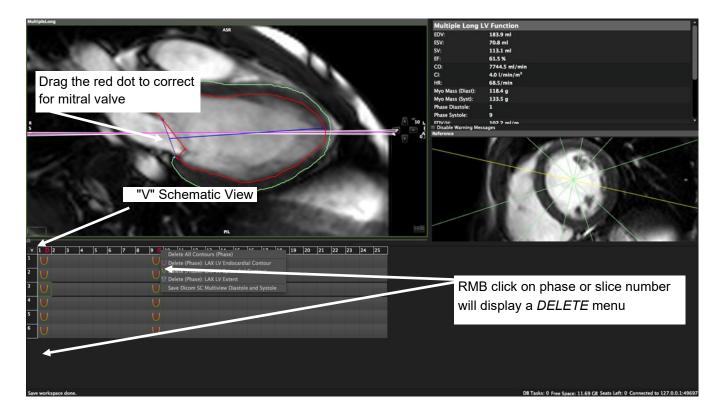

# 15.2.1 How to Do LV Function with Multiple Radial Long Axis

1. Drag the radial long axis series from the thumbnail panel into the respective frame and adjust viewer properties. A

perpendicular short axis cine series (if available) will automatically be displayed in the reference window

- 2. Clicking on the "V" in the left top corner switches to a schematic view to help you find the right slice and phase
- 3. Visually select diastole and systole
- 4. W Define the extend of the left ventricle: Set two points defining the mitral valve plane and a third point in the apex to define the length of the ventricle, the endocardial contour will be detected automatically. Correct endocardial contour
- 5. Adjust the valve plane by dragging the red dot

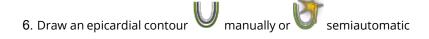

7. Optionally propagate the contour use the toolbar button *Segment Myocardial Contours LAX in Slice* button

8. Repeat for all slices

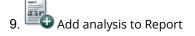

# 15.2.2 How to Create a Ventricular Volume/mass Curve

1. Define endocardial and epicardial contours in all phases and slices

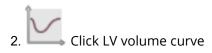

Peak Ejection and Filling Rate and Peak Wall Thickness can be found in the scientific report (Report Module)

### 15.3 Short 3D Module

Intended use:

Using the disc-summation technique this module can analyze a stack of parallel images in long, short or axial orientations:

- Global and regional LV function and volume analysis
- Global RV function analysis
- Atrial volumetry

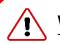

#### WARNING: SA 3D

The volume calculation is done for phases. The smallest volume is assumed to be in systole and the largest volume is assumed to represent diastole. In case a volume can only be calculated in one phase, ESV and EDV will be displayed as equal and no further calculations are done. Missing contours are interpolated, if possible.

Calculations are performed based on the current state of contour definition and image selections. For every change in this state the calculations are updated immediately. It is the responsibility of the user to verify that the contours reflect the desired measurements before releasing final results.

#### 15.3.1 Short 3D Interface

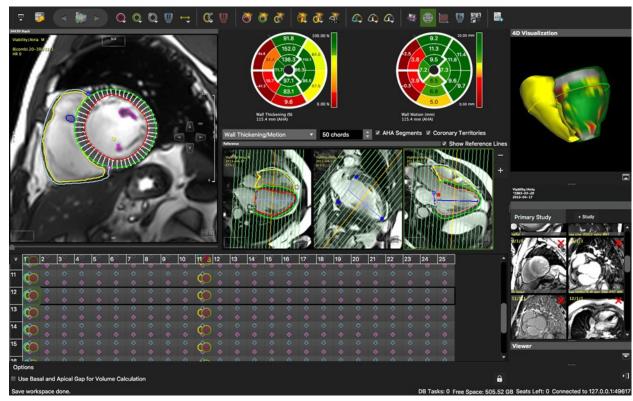

### 15.3.1.1 Thumbnail Grid

The thumbnail grid represents images of all slices and phases that are contained in a parallel stack. Optionally, the display can be changed to a schematic view click the **V**.

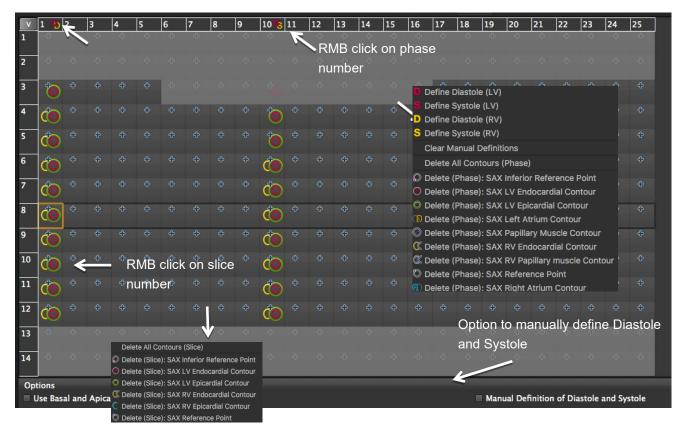

RMB click on phase number:

- 'V' toggles between image and contour view
- Right mouse click on a phase or slice number opens a context menu

# 15.3.2 Global LV Function and Volume Analysis 15.3.2.1 How to Do Fully Automatic LV/RV Segmentation

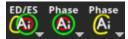

There are three main Al icons

default)

- Right-mouse clicking on each of the AI tools will open a dropdown menu with other AI contour detection options.
  - Detects LV (endocardial and epicardial) and RV (endocardial) contours on the selected image, phase, slice, entire stack, or at end-diastolic and end-systolic phases (ED/ES). The LV and RV contours that are detected with the option ED/ES can be customized in "Preferences→Config→Contours→Deep Learning Contour Detection" (all options are checked by

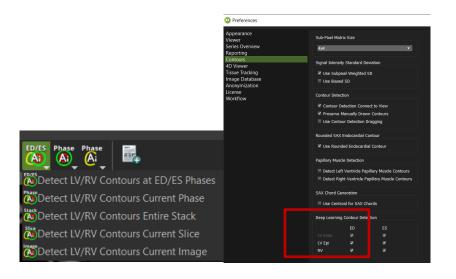

Detects LV endocardial and epicardial contours on the selected phase or on the entire stack.

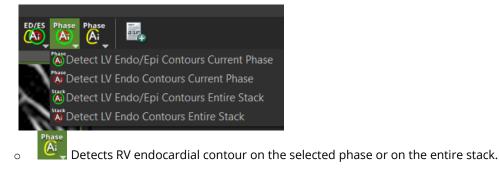

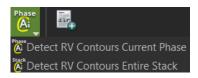

0

• Whenever the LV epicardial contour is detected with an AI tool, the respective anterior and inferior insertion points of the RV will also be detected. If the detection runs on all slices of a selected phase or on the entire stack, the LV LAX extent will also be detected on the respective phase(s) of each LAX series loaded on the reference frame(s).

 With a single click on the ED/ES tool (A), the user obtains the onscreen report (EDV, ESV, EF, SV, etc..) and the Wall Thickening/Motion and Thickness polar maps:

ED/ES

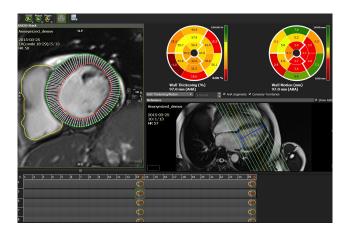

- 1. Select the AI tool of your choice as detailed above
- 2. Once contours have been detected, move the mouse in the analysis frame and click 'm' for a multiview display
- 3. Review the segmentation in all slices
- 4. Correct where needed
- 5. Click Add to Report

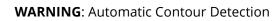

The expected input for the volume calculation in this module is a series containing parallel slice in the short axis direction.

Endocardial contours must always be inside the epicardial contour. **cvi42** does not check for that. In case of missing contours in one slice linear interpolation is done if possible. Module calculations in **cvi42** are in generally done based on the current state of contour definition and image selections. For every change in this state, the calculations are updated immediately. It is the responsibility of the user to decide whether the stage of contour definitions reflects the desired measurement task before releasing final results.

#### 15.3.2.2 How to Do a Mitral/Tricuspid Valve Plane Correction

- 1. Visually identify the most basal slice of the left ventricle and/or the outflow tract
- 2. Activate the *Valve plane correction* button to open additional reference windows

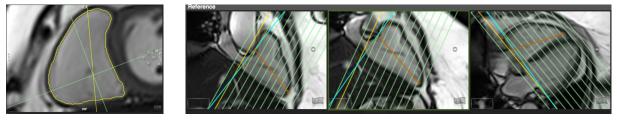

з. 💐

. We Using the Cross-Reference display, define the plane in two orthogonal orientations

- 4. The correction will be calculated automatically
- 5. Use the *Exclude Area Contour* tool to exclude atrial volume in mitral plane

### 15.3.2.3 How to Do Manual Phase Shifting Per Slice

In case of mis-triggered slices:

|          |                                                                                  | _      |        |         |         |         |         |        | . =     |        | _     |           |         |        |       |        |      |              |      |      |
|----------|----------------------------------------------------------------------------------|--------|--------|---------|---------|---------|---------|--------|---------|--------|-------|-----------|---------|--------|-------|--------|------|--------------|------|------|
| v        | 1 D                                                                              | 2      | 3      | 4       | 5       | 6       | 7       | 8      | 9 🗞     | 10     | 11    | 12        | 13      | 14     | 15    | 16     | 17   | 18           | 19   | 2( ^ |
| 1        | to                                                                               | ÷      | ¢      |         |         |         |         |        |         |        |       |           |         |        |       |        |      |              |      |      |
|          |                                                                                  |        | ¢      |         |         |         |         |        |         |        |       |           |         |        |       |        |      |              |      |      |
| 2        | do                                                                               |        |        |         |         |         |         |        | *       |        |       |           |         |        |       |        |      |              |      | ¢    |
|          | Ŷ                                                                                |        |        |         |         |         |         |        |         |        |       |           |         |        |       |        |      |              |      | ¢    |
| 3        | đ                                                                                |        |        | +<br>Cr | ah an   | d drag  | ÷       |        | do      |        |       |           |         |        |       |        |      |              |      |      |
|          | Ψ                                                                                |        | ÷      | -+      |         | u ui ag | +       |        | Ŷ       |        |       |           |         |        |       |        |      |              |      | c    |
| 4        | ÷                                                                                | đ      | Ð      | ÷       | ÷       | ¢       | ÷       | ÷      | ÷       | đ      | ÷     | ÷         | ÷       | ÷      | ÷     | ¢      | ÷    | ¢            | ÷    | c    |
|          | ÷.,                                                                              | 6      |        |         |         |         |         |        |         | Ŷ      |       |           |         |        |       |        |      |              |      | ¢    |
| 5        | do                                                                               |        |        |         |         |         |         |        | đ       |        |       |           |         |        |       | Un     | lock | ÷            |      | c    |
|          | 4P                                                                               | ÷      | ÷      | ÷       | ÷       | ÷       | ÷       | ÷      | Ŵ       | ÷      | ÷     | ÷         | ÷       | ÷      | ÷     | ÷      | ÷    | +            | ÷    | · -  |
|          |                                                                                  | л.     | л      | л.      | л       | л       | ъ       | л      | л       | л      | л     | r         | , î     |        | n.    | _n_    |      |              | ~    | •    |
| On       | tions                                                                            |        |        |         |         |         |         |        |         |        |       |           | _       |        | Res   | et/ sa | ve   |              |      |      |
|          |                                                                                  |        |        |         |         |         |         |        |         |        |       |           |         |        |       |        |      |              |      |      |
| - u      | Jse Bas                                                                          | al and | Apical | Gap fo  | or Volu | me Cal  | culatio | on     |         |        |       |           |         |        |       |        |      |              |      |      |
|          |                                                                                  |        |        |         |         |         |         |        |         |        |       |           |         |        |       |        | 2    | (manual 9)/1 | /1 🗙 |      |
| 1. (     | 1. Click the lock                                                                |        |        |         |         |         |         |        |         |        |       |           |         |        |       |        |      |              |      |      |
|          |                                                                                  |        |        |         |         |         |         |        |         |        |       |           |         |        |       |        |      |              |      |      |
| 2.       | n the                                                                            | slice, | grab   | the b   | OX WI   | th cor  | rect    | diasto | blic ph | ase a  | nd sh | hift it i | into ti | ne reo | d box |        | 8    |              |      |      |
| 3.       | Delete                                                                           | anv    | existi | ng co   | ntour   | s that  | are     | outsia | de dias | stolic | and/  | or sv     | stolic  | nhase  | د     |        | - 12 | MAP BE NAV   |      |      |
| <b>.</b> | 3. Delete any existing contours that are outside diastolic and/or systolic phase |        |        |         |         |         |         |        |         |        |       |           |         |        |       |        |      |              |      |      |

- 4. Delineate the myocardium for the newly defined systole and diastole
- 5. Click the lock again
- 6. The phase shift will be remembered and is stored in the workspace
- 7. Construction after phase shifting, you have to save the shifted series. This will create a manually composed series.
- 8. Load the new series and run the ML contour detection

#### 15.3.2.4 How to in/exclude Papillary Muscles

By default, the automatic contour detection will include papillary muscles in mass calculations and exclude them from the lumen. This can be changed in the *Preferences*.

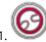

To exclude papillary muscle in the current image, use the Exclude Papillary tool

2. To exclude them when using an automated contour detection method, go to the *Preferences/Contour:* 

3. Check "Use Rounded Endocardial Contour". Using automated edge detection, the software will apply a rounded contour, cutting offtrabecular structures

4. De-select Detect *papillary muscle contours* to turn off the detection of papillaries within the LV lumen (pink contour)

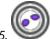

Include papillary muscles in the current image: SA papillary muscle contour tool

#### 15.3.2.5 How to Create and Display a Volume Curve

Define endocardial and epicardial contours in all phases.

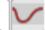

- A click on the volume curve button will display a graph next to the study display frame.
- Peak Ejection Rate and Filling Rate and Peak wall thickness will be reported in the Scientific Report (Report Module)

#### 15.3.2.6 How to Do a Regional Wall Motion Analysis

W Define the analysis range: Define length of anatomical long axis using the *LA LV Extent Contour* button. (see above)

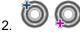

Define reference points for the segmentation: In the analysis window select a mid-ventricular slice and set the points at the anterior and inferior insertion of the RV

Note: The segmentation points don't have to be adjusted in the remaining images.

**Display Polar Map:** To view the polar maps click the *View Regional Function* button

- Chords: Range between 2 and 100 chords. (segments will be counted clockwise)
- AHA segmentation: Volumes per AHA segment will be reported in the Scientific Report

3. From the menu select wall thickening/motion or wall thickness (Diastole/Systole). The chords in the analysis image reflect the wall thickness measurements (not the segment border)

4. 🕮 Add analysis to Report. Max. diastolic wall thickness will be reported in the scientific report

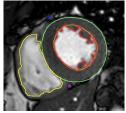

Rounded SAX Endocardial Contour

Use Rounded Endocardial Contour

Papillary Muscle Detection

Detect Left Ventricle Papillary Muscle Contours

Detect Right Ventricle Papillary Muscle Contours

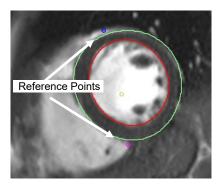

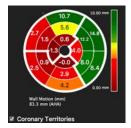

- 5. RMB click allows to export the polar map
- 6. Repeat for all slices you want to include in the analysis.

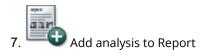

**Note:** Make sure to always use the same technique, either in or exclude papillaries and/or delineate trabecle. Left and right SV should match. Follow-up results done with a different contouring technique can mimic deterioration.

#### 15.3.2.7 How to Do Atrial Volumetry

By default, the atrial contour buttons are hidden. In the protocol pane go to the wrench to edit the interface and activate the buttons.

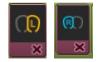

#### 15.3.2.9.1 How to Do Atrial Volumetry in Short or Long Axis Orientation

- The atrial volumes will be reported for LV systole and diastole and therefore require the definition for the LV end-systolic and enddiastolic phase.
- Drag a stack of parallel images, long or short axis, into the analysis frame. If there is no LV analysis applicable, you can manually define the phases. Please refer to the chapter "Manual Definition of Systole and/or Diastole for LV and/or RV"
- 3. Click on the SAX Left Atrium Contour tool to trace the border of the left atrium
- 4. Use the SAX right Atrium Contour tool for the right atrium
- 5. The software will report ESV, and EDV for the right and left atrium

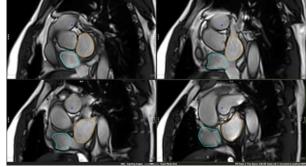

# **16 Tissue Characterization Module**

| 16.1 Analysis of LGE and T2 Images                                | 44 |
|-------------------------------------------------------------------|----|
| 16.1 How to Do Scar and Edema Analysis                            | 44 |
| 16.1.2 How to Do T2 Ratio Analysis                                | 45 |
| 16.1.3 How to Assess Microvascular Obstruction                    | 45 |
| 16.1.4 How to Do Greyzone Analysis                                | 45 |
| 16.1.5 How to Assess Salvaged Area at Risk                        | 45 |
| 16.2 Early Enhancement Analysis                                   | 45 |
| 16.2.1 How to Assess the Early Gd Enhancement Ratio               | 45 |
| 16.3 Regional LGE and T2 Analysis and Assessment of Transmurality | 47 |
| 16.3.1 How to Do Segmental Scar and Edema Analysis                | 47 |
| 16.3.2 How to Assess Transmurality                                | 47 |
| 16.3.2.1 How to Display a Greyzone Polar Map                      | 47 |
| 16.4 LGE AI Contour Detection                                     | 48 |

cvi42 provides four adjustable viewer frames for determining various tissue characteristics by CMR methods.

#### 16.1 Analysis of LGE and T2 Images

#### 16.1.1 How to Do Scar and Edema Analysis

- 1. Drag and drop series into the frames marked "Late Enhancement" and "T2" respectively.
- 2. Derive existing contours via *Context Menu/Contours/Derive Cardiac Contours*. If no contours are present, draw endocardial and epicardial contours for each slice.

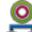

- 3. Synchronize Contours: Provided that T2 and LGE images have the same slice location, contours will automatically be copied to the other frame
- 4. Segment Reference ROIs: Automatically detect a reference ROI. The blue contour will depict the remote myocardium and the pink contour a reference ROI for FWHM algorithm in the enhanced area
- 5. Karal Toggle the Overlay Display to display a color overlay for scar and edema

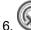

WWUse the *Exclude Enhancement* contour in case of e.g. artifacts

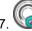

🥏 Quantify MVO (see below for more information)

Click on *Display Result* to view the analysis

### 16.1.2 How to Do T2 Ratio Analysis

Select the Skeletal Muscle contour tool and draw a contour within skeletal muscle in every slice. The percentage as well as the SI ratio will be reported on the right bottom corner of the frame

- Activate the T2 Ratio Overlay 2
- 3. Repeat for all slices

#### 16.1.3 How to Assess Microvascular Obstruction

- $\widetilde{D}$  To quantify a 'No Reflow Area' (depicting MVO micro vascular obstruction), use the No Reflow Contour button
- 2. Roughly draw a contour around the region with lowsignal
- 3. EXAMPLE Click on Display Result to view the analysis

#### 16.1.4 How to Do Greyzone Analysis

- 1. Check the box Greyzone Analysis
- 2. Select a threshold

#### 16.1.5 How to Assess Salvaged Area at Risk

Using the results of LGE and T2 segmentation, calculation will be done automatically by subtracting scar from edema volumes.

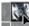

You will find the quantified area at risk in the result pane (click on the Display Result button).

Note: It will not be calculated in case

- slice locations are not matching
- number of slices are not matching
- there is a difference of myocardial volumes > 10%

#### **16.2 Early Enhancement**

#### 16.2.1 How to Assess the Early Gd Enhancement Ratio

Draw endocardial and epicardial contours in T1 pre and post contrast images.

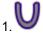

If you are not able to define endo and epicardial contours, use the Myocardial Contour tool

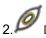

Define a skeletal reference

3.Repeat for all slices

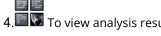

To view analysis results, click the *Display Result* button

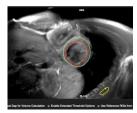

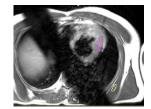

### 16.3 Regional LGE and T2 Analysis and Assessment of Transmurality

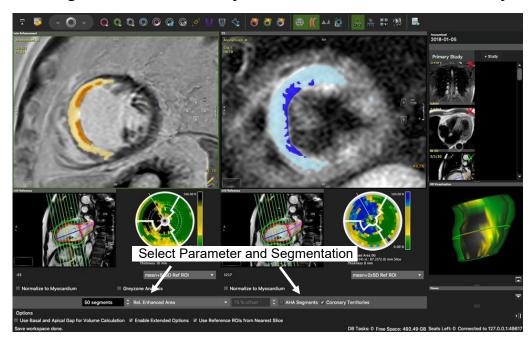

Toggle Polar Map

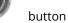

## 16.3.1 How to Do Segmental Scar and Edema Analysis

- 1. Set Segmentation points
- 2. W Define length of anatomical long axis using the *LAX Extent* contour button: Set 3 points, where the first two define the base, and the third point is set in the apex.
- 3. Select Parameter from drop-down menu

For the *Enhanced Area* you have the option between custom and AHA segmentation.

#### 16.3.2 How to Assess Transmurality

- 1. Repeat step 1-2
- 2. Select *Transmurality* from the drop-down menu at the bottom of the page
- 3. If you want to display a defined percentage, select *Transmurality Offset* and set the percentage with the arrowkeys

#### 16.3.2.1 How to Display a Greyzone Polar Map

- 1. Repeat steps 1-2
- 2. Select *Relative Greyzone* from the menu (make sure you have defined a threshold for the greyzone and activated the analysis option)

#### **16.4 LGE AI Contour Detection**

• There are four LGE AI options.

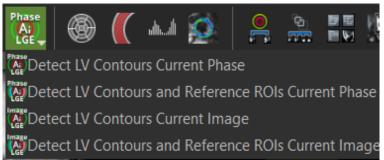

- Detects LV endocardial and epicardial contours, anterior and inferior RV insertion on all slices of the selected phase. A LV LAX series will be automatically loaded into the reference frame and the respective LAX extent will be detected. This can be checked by activating the polar map visualization.
- Detects LV endocardial and epicardial contours, anterior and inferior RV insertion points and references of remote and enhanced myocardium on all slices of the selected phase. A LV LAX series will be automatically loaded into the reference frame and the respective LAX extent will be detected. This can be checked by activating the polar map visualization. With a single click, the user obtains the LV LGE quantification and respective polar maps.
- Detects LV endocardial and epicardial contours, anterior and inferior RV insertion points on the selected image.
- Detects LV endocardial and epicardial contours, anterior and inferior RV insertion points and references of remote and enhanced myocardium on the selected image.

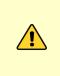

**NOTE**: This is the first version of the LGE AI automatic contour detection function, and the accuracy is very dependent of a high image quality. The user must check carefully each contour on each image and correct them whenever necessary. By default, the tool is not shown in the interface. To activate it, the user must click on "Edit Protocol Step", activate the tool and save it to the protocol in use:

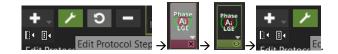

# 17 T2\* Module

| 17.1 | How to Do T2* Analysis | 49 |
|------|------------------------|----|
|------|------------------------|----|

Intended use:

T2\* quantification and mapping for myocardial tissue characterization (iron, hemorrhage, thrombus)

#### 17.1 How to Do T2\* Analysis

1. O O For global T2\* times, draw an endocardial and an epicardial contour for the assessment of global T2\* values

2. 🥙 Draw a ROI contour in the septal wall for regional T2\* values

ar

3. Dome Forward contours to other images within the series or via context menu Forward Contour

T2\* values will immediately be displayed, as well as the absolute iron content (1.5 Tesla only) T2\* decay curves will immediately be displayed, choose a fitting algorithm (nonlinear=default) and a fitting correction method from the option menu

4. Toggle color map on

Create DICOM grayscale map. In addition to the grayscale map a R2 map will be created. You will find both maps combined in one series. They will be appended to your thumbnails

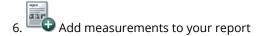

# 18 T2 Mapping

| 18.1 | T2 Measurements                                      | 50 |
|------|------------------------------------------------------|----|
|      | 18.1.1 How to Do a T2 Analysis                       | 50 |
|      | 18.1.2 How to Apply a Motion Correction to T2 Series | 51 |
| 18.2 | Т2 Мар                                               | 51 |
|      | 18.2.1 How to Analyze T2 Maps                        | 51 |
|      |                                                      |    |

Intended use:

T2 quantification and mapping for myocardial tissue characterization (edema)

#### **18.1 T2 Measurements**

The module consists of two pages:

- T2 Measurements: that allow for the assessment of T2 times
- T2 Map: and the analysis of a T2 map

#### 18.1.1 How to Do a T2 Analysis

1. O Segment the myocardium for global T2\* values. Forward the contours via context menu

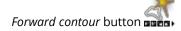

- Global and regional T2 times will be calculated immediately
- The decay curve will be displayed. A right mouse click in the graph allows to change the display or to export the graph. In the option menu choose a fitting algorithm and a fitting correction method

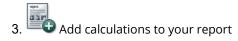

**Note:** Automate DICOM map generation by checking the box for *Create map upon loading*. Save this step to your protocol. The next time a T1 sequence will be loaded, the map will be generated automatically

### 18.1.2 How to Apply a Motion Correction to T2 Series

1. Make sure you have endo- and epicardial contours in all images.

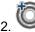

2. Set the Segmentation point

3. Select the image with the best contrast and enter the phase that you would like to use for the registration

Click the registration button: The new series will be created and automatically loaded into the respectiveframes 4.

5. If you decide to use a different phase for registration, reload the original series and repeat steps 1-4

Note: The registration works for points that are on or inside the contours; the image outside of the contours may appear warped or distorted after registration. This is expected, and users should not use any outer regions for analysis

#### 18.2 T2 Map

#### 18.2.1 How to Analyze T2 Maps

1. Drag and drop the map from the thumbnail panel into the respective window

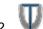

- 2. Drag a long axis reference into the reference window and define the extent of the left ventricle: Set 3 points, the first two define the base, the third defines the apex and thereby the extent of the LV
- 3. Derive existing contours from the T2 measurement via context menu>Derive Contours Phase. Alternatively, draw new contours

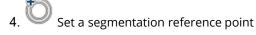

Add analysis to the report. The values can be found in the scientific report

# **19 T1 Mapping and ECV Quantification**

| 19.1 | Module Layout                                            | 52 |
|------|----------------------------------------------------------|----|
| 19.2 | T1 Analysis (native and post contrast)                   | 52 |
|      | 19.2.1 How to Load Various Sequences                     | 52 |
|      | 19.2.2 How to Do Global or Regional T1 Analysis          | 54 |
| 19.3 | Motion Correction for ECV map generation                 | 54 |
|      | 19.3.1 How to Do Intensity Based Registration            | 54 |
|      | 19.3.2 How to Do Feature Based Registration              | 55 |
| 19.4 | T1 Map Analysis                                          | 55 |
|      | 19.4.1 T1* Maps                                          | 55 |
|      | 19.4.2 How to Analyze the T1 Map                         | 55 |
| 19.5 | ECV and lambda quantification (λ)                        | 56 |
|      | 19.5.1 How to Do Segmental ECV and Lambda Quantification | 56 |

**IMPORTANT**: Due to differences between scanners and mapping sequences, results must be interpreted using the locally validated standards of the reading institution.

Intended use:

T1 quantification and mapping for myocardial tissue characterization (fibrosis, edema, tissue infiltration).

#### **19.1 Module Layout**

Analysis options are organized in pages:

- T1 Native: T1 values and recovery curve for global and/or regional myocardium
- T1 CA: s.a. post contrast
- T1 Map Native: T1 and R<sup>2</sup> maps and a segmental polar map display (1-100 or AHA)
- T1 CA: s.a. post contrast
- ECV/ $\lambda$ : Polar maps and global/per slice ECV and partition coefficient ( $\lambda$ ) quantification

### 19.2 T1 Analysis (native and post contrast) 19.2.1 How to Load Various Sequences

1. Select the correct sequence in the option menu

2. Load the sequence from the thumbnail panel. If the series is rejected, it could have been due to one of the following reasons:

• The last image of the series is a scanner generated map (Siemens). **Solution:** In the option menu, check the box for *Skip Last Slice Image* 

• In the DICOM header the TI time is encoded in the field for the Trigger Time (Philips). **Solution:** In the option menu, check the box for *Use Trigger Time as Inversion Time* 

• During anonymization the information for TI has been stripped and you get a warning message "TI times are equal."

**Solution:** Go to the patient list module and in the *Extended view* check if the information for the TI can be found under either *TI* or *Image Comments* (Siemens). If possible, try to re-anonymize the data, preserving the TI information

**Note:** Some recent **Siemens** sequences use a correction or scaling factor for the calculation of T1 times. You will find the scaling factor in your Siemens documentation. Enter the factor in the option menu. Alternatively, use Siemens-generated maps.

# 19.2.2 How to Do Global or Regional T1 Analysis

1. Or global T1 values, draw endocardial and an epicardial contours. Forward the contours via context menu *Forward All Contours Slice* (short-cut: **#**E/Ctrl E)

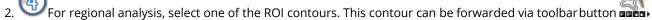

- 3. Repeat for all slices
- 4. Global, regional T<sub>1</sub> Relaxation times and R<sup>2</sup>-values will be shown in the result frame
- 5. The T<sub>1</sub> recovery curve will be presented in the frame below. RBM click in the graph opens a *Context Menu* offering dis- play options

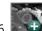

Create DICOM map

- 7. Automate DICOM map generation: In the option menu, check the box for *Create map upon loading* and save this step to your protocol
- 8. For the post-contrast series, contours can be derived via context menu: *Derive Contours>Derive Contours Cardiac Phase*, will derive previously drawn contours for all slices

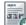

🕮 G Add evaluation (images, values and graph) to the report

#### **19.3 Motion Correction for ECV Map Generation**

- Intensity-based registration is to be used with already motion corrected images and will register between pre- and postcontrast series
- Feature-based registration registers all images (pre- and post-contrast) to a selected image in the native series. Therefore, it is required to have contours in both the pre- and post-contrast series as well as in all slices
- Go to the respective pages and select the motion correction of your choice

#### 19.3.1 How to Do Intensity Based Registration

- 1. Identify motion corrected series in the thumbnail panel
- 2. Drag the series into the respective pages: T1 Native/T1 CA
- 3. Choose a phase with good contrast between endo- and epicardial contour as well as between surrounding tissues in both the native and post contrast series. Avoid images with bright intensities in the outer regions (areas of fat, air regions, etc.)
- 4. In the *Registration Options* enter the phase number:
- 5. Native Registration Phase: Image in the native series to be the reference image
- 6. CA Registration: Image in the post contrast series, to be registered with the reference image

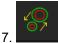

- Click the registration button
- 8. The registration registers the CA Series to the Native Series

#### 19.3.2 How to Do Feature Based Registration

This registration can be used on motion and non-motion corrected series. It registers every phase in both the native and postcontrast series to a chosen reference image in the native series.

- 1. Make sure you have accurately drawn the endo- and epicardial contours, as well as a segmentation point in all images, in preand post-contrast series
- 2. <u>Select</u> a reference image in the native series with the best contrast and enter the phase into *Native RegistrationPhase*
- 3. Click the registration button: Two new registered series will be Ecreated and automatically loaded into the respective frames. Contours of the reference phase will be forwarded to all registered images
- 4. If you decide to use a different phase for registration, reload the original series and repeat steps 1-4

**Note:** The registration works for points that are on or inside the contours; the image outside of the contours may appear warped or distorted after registration. This is expected, and users should not use any outer regions for analysis

#### 19.4 T1 Map Analysis

Either create map in cvi42 or load a map that has been created by the scanner software.

#### 19.4.1 T1\* Maps

- T1\* maps may offer a more accurate estimation of blood pool T1
- T1\* maps will be automatically extracted of Molli, shMolli and Molli Oxford sequences

#### 19.4.2 How to Analyze the T1 Map

- 1. Drag the map from the thumbnail panel to the analysis window
- 2. Draw or derive contours for a segmental analysis
- 3. For a color-coded display, select a color map from the drop-down menu or create your own LUT
- 4. For a segmental polar map display, place an anterior and inferior SAX Reference point
- 5. Define the left ventricular extent in the reference window
- 6. In the polar map frame, the number of segments per ring can be customized or you can switch to a 16- segment AHA model
- 7. To exclude zero values (non-signals) you can set an off-set by checking Exclude Zero Values for MapMeasurements

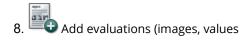

# 19.5 ECV and Lambda Quantification (λ) 19.5.1 How to Do Segmental ECV and Lambda Quantification

Make sure you have contours, segmentation points and ablood-pool contour in all slices in both *T1 map Native* and *T1Map* CA. The blood pool contour can be drawn either in the *T1 or the T1\* map* Enter the hematocrit for the ECV quantification

- 3. Add an ECV map
- 4. W For a polar map display, make sure you have defined the Long Axis Extent in the reference frame of the *T1 Map Native and T1 Map CA* page

5. Add evaluation (images, values and graph) to the report

# **20 First Pass Perfusion Module**

| 20.1 | Multi View Compare Rest and Stress Perfusion          | 56 |
|------|-------------------------------------------------------|----|
|      | 20.1.1 How to Do a Visual Perfusion Analysis          | 56 |
| 20.2 | Edit Contour, Semi-Quantitative Analysis              | 58 |
|      | 20.2.1 How to Do Semi-Quantitative Perfusion Analysis | 58 |
|      | 20.2.2 Option Menu                                    | 60 |
|      | 20.2.3 How to Analyze Perfusion Curves                | 60 |
| 20.3 | Analysis, Segmental Analysis                          | 60 |

Intended use:

Visual and semi-quantitative assessment of myocardial perfusion

The Perfusion module consists of 3 pages:

- Multi View: Compare rest and stress perfusion with scar images and wall motion kinetics
- *Edit Contour*: Semi-quantitative analysis
- Analysis: Polar Maps

#### 20.1 Multi View Compare Rest and Stress Perfusion

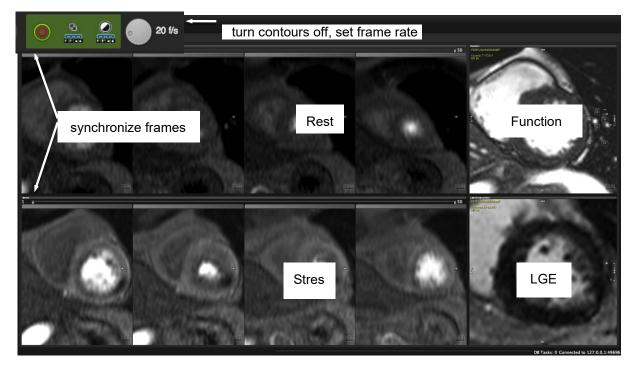

#### 20.1.1 How to Do a Visual Perfusion Analysis

- 1. Adjust window and zoom for rest and stress series
- 2. To set the frame rate use the wheel in the toolbar
- 3. Turn existing contours off (toolbar button)
- 4. Synchronize the frames for rest and stress by using the slider

- 5. If applicable, drag Late Enhancement and Function images into their respective frames for comparison
- 6. Add the Floating Viewer for more viewing options

#### 20.2 Edit Contour, Semi-Quantitative Analysis

#### 20.2.1 How to Do Semi-Quantitative Perfusion Analysis

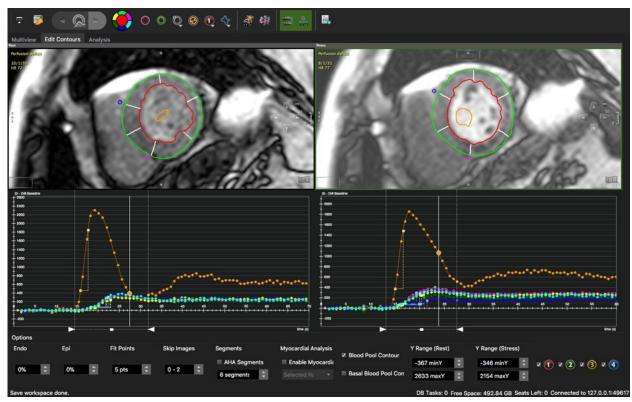

- 1. Drag the appropriate series in the Rest and Stress frame and adjust viewer properties
- 2. Select a phase with good contrast and draw endo- and epicardial contours
- 3. Oraw a Blood Pool contour, (input function) in the brightest, most homogeneous area of the blood pool 4. Check Use Bloodpool Contour in the Options (underneath the graph)
- 5. Set the anterior and inferior segmentation reference points at the insertion of the RV to the epicardial border of the LV
- 6. Contour Propagation: Forward all contours, including blood pool contour and segmentation point to the remaining phases

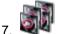

Check and adjust contours for each phase within the analysis range. Use the align contour button to correct for breathing motion

- 8. Choose between AHA or custom segmentation
- Define the analysis range (contrast inflow during first pass) by moving the left and right slider at the bottom of the graph.
   Alternatively, set start and end frame via context menu. This will also limit the frames in the 'Multi View' to the defined range
- 10. Apply baseline correction via context menu (right-click in the graph)
- 11. For a special region of interest, there are 4 additional contours in the top tool bar. To view the curve, check the May 22<sup>nd</sup>, 2020

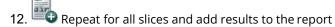

#### 20.2.2 Option Menu

- Endo/Epi: Exclude sub-endocardial and/or sub-epicardial layers
- Fit points Choose the number of points that will define the slope
- Skip Images: you can exclude images from the from baseline
- Segments: Choose between custom segments (up to 100) or AHA segmentation
- Myocardial Analysis: Analyze different layers
- Blood Pool contour: Checked, it requires to define a blood pool contour
- Basal Blood Pool Contour: The software only uses the most basal blood pool contour
- Check a box to view the perfusion curve of a drawn ROI

#### 20.2.3 How to Analyze Perfusion Curves

1. To switch to an enlarged view, go to the context menu and check Enlarged View

Wove the mouse cursor over the icon to view the curve of the respective segment

- 3. Display semi-quantitative parameter such as upslope or time to max. from the context menu
- 4. Optionally apply a baseline correction
- 5. Exit the Enlarged View via context menu (uncheck)

### 20.3 Analysis, Segmental Analysis

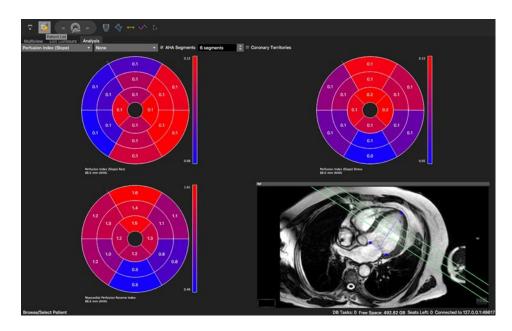

How to do a regional perfusion analysis:

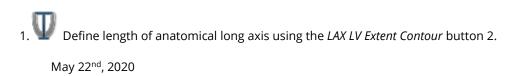

Select a parameter from the drop-down list

3. Apply a baseline correction

# 21 Vascular Module

| 21.1 | Centerline page                        | 60 |
|------|----------------------------------------|----|
|      | 21.1.1 Main Page                       | 60 |
|      | 21.1.2 Vessel Lists                    | 61 |
|      | 21.1.3 Region Growing                  | 61 |
|      | 21.1.4 Edit the Centerline             | 63 |
| 21.2 | Cross Section                          | 64 |
|      | 21.2.1 How to Do a Stenosis Assessment | 64 |

The module covers two topics:

- Centerline: Centerline extraction of any vessel using orthogonal MPR views
- Cross Sections: Visual and quantitative assessment

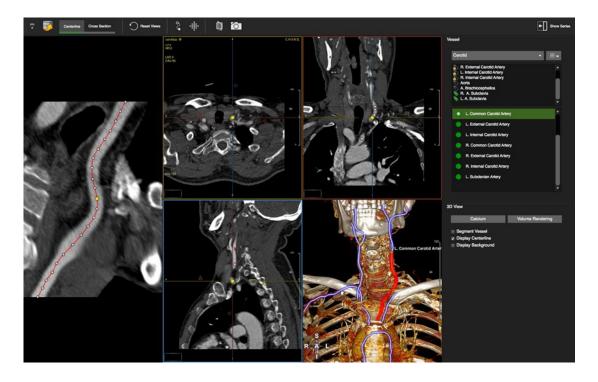

# 21.1 Centerline Page

# 21.1.1 Main Page

Trace a centerline by setting a start and an end seed point (see Coronary module)

#### 21.1.2 Vessel Lists

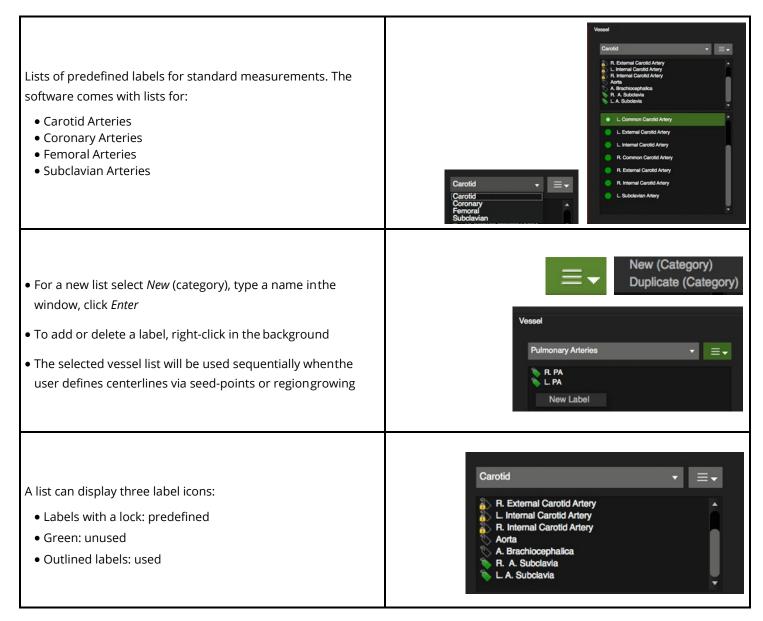

#### 21.1.3 Region Growing

Trace a centerline via region growing.

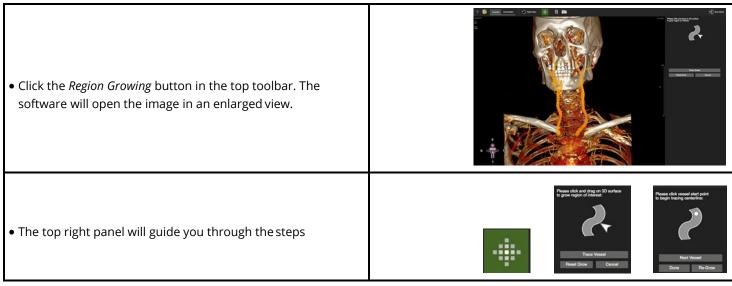

| <ul> <li>Grow the vessel by dragging on the 3D surface</li> <li>Click <i>Trace vessel</i>, to extract the vessel</li> <li>'Alt' key allows to turn, 'Ctrl' (command Mac) allows topan the image</li> <li>In the segmented vessel, extract the centerline byplacing a start and an endpoint</li> <li>'T' toggles the centerline on/off</li> </ul> |                                                                                                    |
|----------------------------------------------------------------------------------------------------|----------------------------------------------------------------------------------------------------|
| <ul> <li>Click Next Vessel to proceed to the next vessel in your list</li> <li>Right-click to add or delete a centerline. The label will be updated to 'un-used'</li> </ul>                                                                                                    | <ul> <li>R. Common Carotid Artery</li> <li>R. External Carotid Artery</li> <li>R. Internal Carotid Artery</li> <li>Delete</li> <li>New</li> </ul> |
| • <i>Done</i> will go back to the Main page                                                                                                    |                                                                                                    |

### 21.1.4 Edit the Centerline

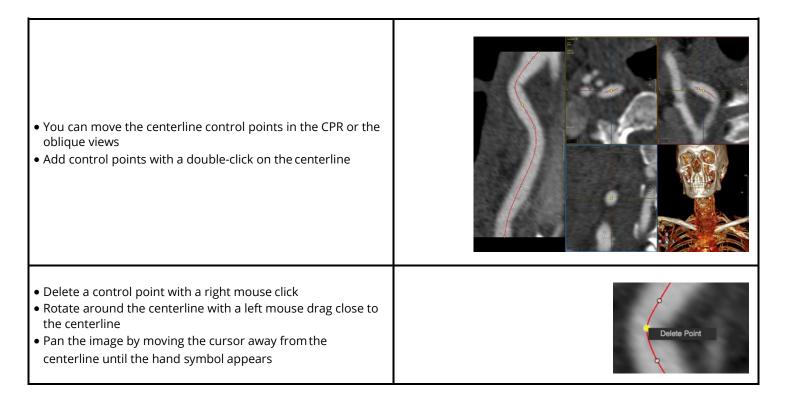

### 21.2 Cross Section

Stenosis Assessment

#### 21.2.1 How to Do a Stenosis Assessment

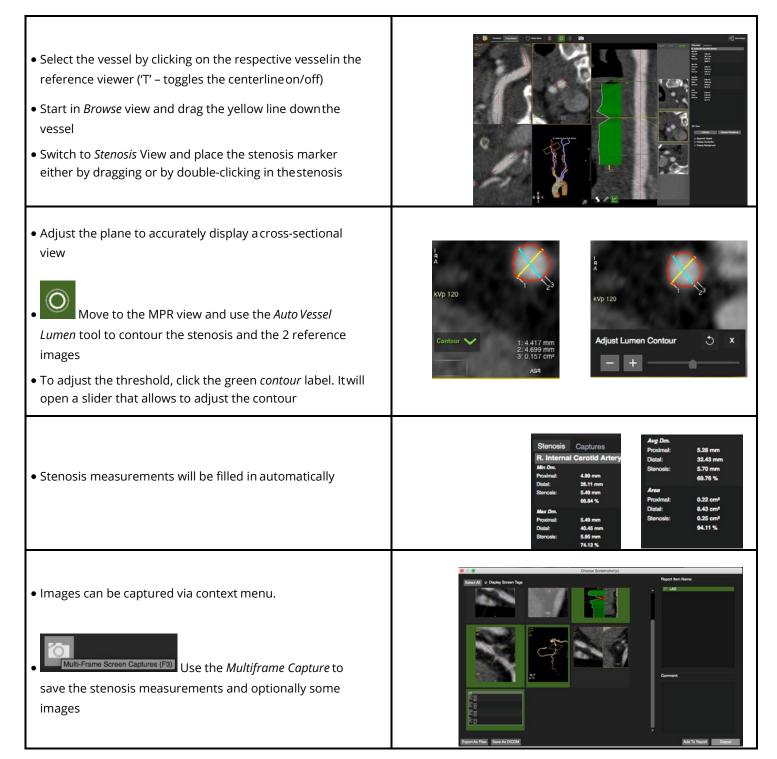

# 22 4D Flow

| 22.1 Data Cropping                                       | 65 |
|----------------------------------------------------------|----|
| 22.2 Preprocessing                                       | 65 |
| 22.2.1 How to Preview 4D Flow                            | 65 |
| 22.2.2 How to Do an Offset Correction and Phase Aliasing | 67 |
| 22.3 Segmentation                                        | 68 |
| 22.3.1 How to Segment a Vessel                           | 68 |
| 22.3.2 How to Extract a Centerline                       | 70 |
| 22.4 Analysis                                            | 70 |
| 22.4.1 How to Visualize Flow in 4D                       | 70 |
| 22.4.2 How to Do a Flow Measurements                     | 73 |
| 22.4.3 How to Do a Shunt Calculation Qp/Qs               | 74 |
| 22.4.4 Advanced 4D Flow Parameter Analysis               | 75 |
| 22.5 How to Assess Wall Shear Stress                     | 75 |
| 22.5.1 How to Do Relative Pressure Mapping               | 75 |
| 22.5.2 How to Calculate Pulse Wave Velocity              | 77 |
| 22.5.3 How to Analyze Energy Loss                        | 77 |

Intended Use:

Preprocessing.

#### 22.1 Data Cropping

- 1. Load the 4D flow study from the thumbnail pane into the module via double-click or drag-and-drop
- The cropping tool can be used to better define the field of interest and improve performance for big studies (acquisitions with more than 3000 slices)

**Note:** Once the bounding box is fixed, all the further analysis will be done within the bounding box. If the bounding box is deleted or modified before saving workspace, all the measurements will be changed.

- 2. Select the box by clicking the green line
- 3. Grab the green dots at the left top and right bottom corner of the box and drag to confine the region of interest
- 4. Confirm Selection
- 5. To change the selection, go to Workspace>Reset Workspace

#### 22.2 Preprocessing

#### 22.2.1 How to Preview 4D Flow

1. Run the cine and scroll through the slices. The left view port displays the time averaged MRA. The right MPR Viewer allows for navigation in any plane and direction with synchronized magnitude

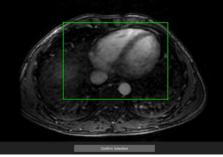

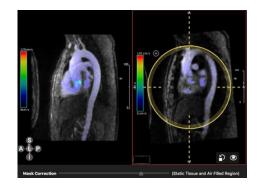

and velocity views (see MPR Viewer)

- 2. The mask is based on detection of areas with high flow
- 3. Use the *Mask Correction* slider to adjust the mask
- 4. Adjust the color bar: LMB click on the bar will open a dialog.

**Note:** Structures on preview page are independent from the structures on the segmentation page.

# 22.2.2 How to do an Offset Correction and Phase Aliasing

| • The <i>Preview</i> button toggles between magnitude image visualization and three-dimensional velocity magnitude visualization                                                                                             |                                                                                                    |
|----------------------------------------------------------------------------------------------------|----------------------------------------------------------------------------------------------------|
| • <i>Mask Overlay</i> displays the static- tissue (yellow) and air-filled (blue) mask overlays.                                                                                                    |                                                                                                    |
| • Use the <i>Mask Correction</i> slider to adjust the regions.<br><b>Note:</b> Static tissue mask can go outside of the bounding box, air filled region only shows sup inside of the box and is limited by the bounding box. | Mask Correction       (Static Tesue and Air Filled Region)         If Offset Correction       Phase Unwrapping         Image: Apply Preprocessing       Reset Correction(s)         More Options                                                                                                    |
| <ul> <li>Run the cine and scroll through the slices to detect<br/>artifacts, such as aliasing.</li> </ul>                                                                                                    |                                                                                                    |
| • <i>Check Offset Correction:</i> The static tissue is used to detect an offset.                                                                                                    | This approach works in two steps.<br>The initial step detects the static<br>tissue by comparing the normalized<br>temporal variation of a voxel to a<br>certain threshold. The next step<br>applies fitting procedure to the<br>static tissue to derive a correction<br>function for the velocity offset. |
| • Once the offset correction has been performed, the estimated offset field can be visualized for all 3 dimensions, by selecting <i>Show Correction Field</i> in the top toolbar.                                            | Velocity Y                                                                                                    |
| • In case of aliasing, check 'Phase Unwrapping'                                                                                                    |                                                                                                    |
| <ul> <li>Click Apply Processing</li> <li>Green font indicates preprocessing has been applied</li> </ul>                                                                                                    | VI Offset Correction Applied.         VI Phase Unwrapping Applied. (1)         Apply Preprocessing       Reset Correction(s)         More Options                                                                                                    |

# 22.3 Segmentation

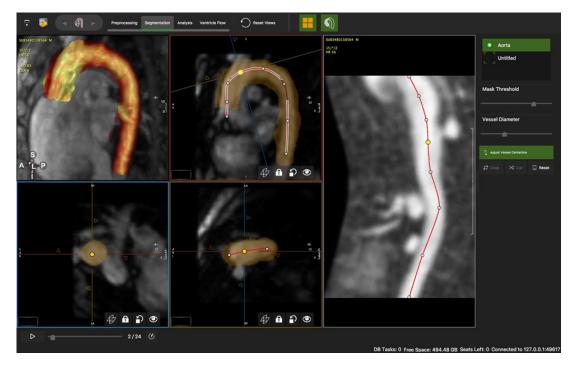

Intended use:

- Segmentation
- Centerline extraction

### 22.3.1 How to Segment a Vessel

| 1. <i>Show Magnitude Image</i> toggles between magnitude and phase-contrast display. The magnitude allows you torun a cine in the background. | Show Magnitude Image |
|----------------------------------------------------------------------------------------------------|----------------------|
| 2. Activate the <i>Display Mask Overlay</i> button.                                                                                           | Display Mask Overlay |
| 3. Use the <i>Mask Threshold</i> slider to adjust the segmentation.                                                                           | Mask Threshold       |

- 4. Use cut and crop to refine the MRA segmentation in the PC MRA
- Define one or several masks with, or without creatinga centerline
- Right-click to add a new or delete structure
- Double-click on a title to rename
- Right-click on the existing vessels to delete

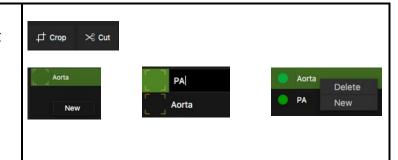

### 22.3.2 How to Extract a Centerline

| 1. Click <i>Trace Centerline</i>                                                                                                    | Crace Vessel Centerline |
|----------------------------------------------------------------------------------------------------|-------------------------|
| <ol> <li>Set a start and an endpoint in the PC image</li> <li>Select if you are about to trace a small or large vessel<br/>(coronaries are small, everything larger is classified as<br/>large).</li> <li>Adjust the control points in any view port</li> <li>Rotate around the centerline with a left mouse dragnext to<br/>the line in the CPR view.</li> <li>Note: Only the spline and control points within the slab<br/>range is visible.</li> </ol> |                         |
| 6. Once you have created several masks and/or centerlines you can easily switch back and forth between the vessels by simply clicking on the vessel title                                                                                                    | Aorta<br>PA             |
| 7. Use the <i>Vessel Diameter</i> slider to grow the mask from the centerline                                                                                                    | Vessel Diameter         |

### 22.4 Analysis

Intended Use

- Flow visualizations
- Quantitative Flow analysis

#### 22.4.1 How to Visualize Flow in 4D

| 1. Select a flow visualization from the top tool bar | *<br>*<br>*     |
|------------------------------------------------------|-----------------|
| 2. Start the cine and adjust the frame rate          | ▷ 3/14 🕐 20 fps |

| <ul> <li>Velocity Visualization</li> </ul> |
|--------------------------------------------|
|--------------------------------------------|

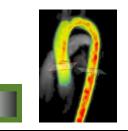

| • <i>Vector Visualization:</i> Displays speed and direction.<br>Change the density of the vectors between 1-20 lines/ml                                                                                                    |                                                                                                    |
|----------------------------------------------------------------------------------------------------|----------------------------------------------------------------------------------------------------|
| <ul> <li>Pathline (Planes) Visualization: Evolution of 3D blood flow over one or more heartbeats. Note: User needs to check accuracy of contours before observing the particle tracing.</li> <li>Pathline density can be adjusted via slider heartbeats. Requires a centerline.</li> <li>Pathline of a specific phase: By default, pathlines are emitted continuously. Use the slider on the bottom of the page to scroll through the phases to identify the onset of e.g. a jet.</li> </ul>                                        |                                                                                                    |
| <ul> <li>Pathline color: Illustrate complex flow dynamics in congenital heart disease.</li> <li>Note: Single color map mode does not indicate velocities.</li> <li>1. Click on the flow plane and select <i>Set Pathline Color</i> from the context menu</li> <li>2. To save and add a second plane, click <i>Add Measurement</i></li> <li>3. Position the free plane and set a color</li> <li>4. Again, save the plane by clicking <i>Add Measurement</i></li> <li>5. Run cine to visualize the custom color-coded flow</li> </ul> | Distribution of the second second sec |
| • <b>Pathline (Mask) Visualization</b> : Display pathlines of particles emitted from all areas within the segmented mask. Select phase and density of the pathlines                                                                                                    | ~5                                                                                                    |
| • <i>Streamline Visualization</i> : 3D velocity fields at aspecific temporal phase. Change the density of the streamlines.                                                                                                    |                                                                                                    |

### 22.4.2 How to do a Flow Measurement

| 1. Select a vessel from the list                                                                                                    | Main PA Aorta                                                                                                    |
|----------------------------------------------------------------------------------------------------|----------------------------------------------------------------------------------------------------|
| <ul> <li>2. Place a plane in your ROI. Planes will follow a center- line, if present. (toggle on/off the centerline display with short-cut key 'T')</li> <li>Note: The flow direction of the plane is indicated by an arrow. The direction can be changed via context menu &gt; <i>Invert</i>.</li> </ul>                  | Flow 1/(saved)                                                                                                    |
| <ul> <li>Magnitude and Velocity images will be displayed next to the MRA.</li> <li>Maximize the view: Space-bar-click on a view-port</li> <li>Optionally, activate a color-coded flow overlay to the cross-sectional images</li> <li>Velocity and Vectors can be displayed color-coded in cross-sectional views</li> </ul> | Right<br>Right<br>Right |
| • A <b>contour</b> will be drawn and propagated automatically, and a flow curve will be displayed instantaneously                                                                                                    |                                                                                                    |
| 3. <b>Adjust</b> the double oblique views to accurately display cross-sectional images                                                                                                    |                                                                                                    |
| <ol> <li>Run a cine to check for correct edge detection</li> <li>Single-click the contour to adjust it. Note: The modified contour is only forwarded to the end of the cycle.</li> </ol>                                                                                                    |                                                                                                    |
| • Different contouring modes, such as <i>Point-Click</i> or <i>Thresholding</i> will be available by dragging the mouseon the top position tag                                                                                                    | ASL                                                                                                    |
| <ul> <li>Add a measurement triggers the flow calculation: Net, peak and regurgitant flow will be calculated automatically.</li> <li>As soon as there are more than 2 planes, pulse wave velocity will be calculated.</li> </ul>                                                                                            | Net Flow         Peak Vel.         Regur.           Measurement         (ml/cycle)         (cm/s)         (%)           Flow 1         98.98         120.00         2.50           Aorta Ascendenis[Qs]         1116.12         131.00         5.59           Flow 3         62.03         116.00         14.77           Aort Decendens         59.24         103.00         15.57           Flow 6         49.04         109.00         8.66                                                                                                    |

| • | To <b>label</b> a | cor  | ntour | right | -click on the pla | ane | in tł | ne PC MI | RA, or |
|---|-------------------|------|-------|-------|-------------------|-----|-------|----------|--------|
|   | right-click       | on   | the   | flow  | measurement       | in  | the   | report,  | select |
|   | Rename fro        | om t | he n  | nenu  |                   |     |       |          |        |

# 22.4.3 How to do a Shunt Calculation Qp/Qs

Other than in 2D Flow, planes must be set in the same structure.

- 1. Segment the vessels (no centerline) and move to the analysis page
- 2. Place a plane in the aorta and in the pulmonary artery
- **3**. Scroll through the phases and correct contours if necessary

*4.* Open the context menu by clicking on the respective plane, e.g. in the ascending Aorta and select *Set Systemic Flow* 

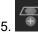

Add measurement

6. Place a second plane in the Pulmonary artery and select Set Pulmonary Flow

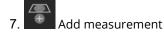

#### 22.4.4 Advanced 4D Flow Parameter Analysis

Note: A separate advanced license needs to be installed in order to use the ventricular flow analysis.

#### 22.5 How to Assess Wall Shear Stress

**cvi42** automatically calculates axial and circumferential wall shear stress as soon as a plane is set, and a contour is defined (*Flow* menu).

- 1. To visualize 3D wall shear stress, activate the button in the top tool bar and run the cine
- 2. The stress curve will be updated as you drag the plane along the centerline

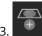

Add a measurement to the report

4. WSS components will be calculated automatically and the curvesand their respective measurements can be selected from the *Flow* Menu

#### 22.5.1 How to do Relative Pressure Mapping

The software will compute a relative pressure field, giving the pressure difference between any two points. This will be translated into a colored pressure map.

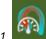

Activate the Pressure Visualization button

2. You will be given a reference and a free plane. Position them in your ROI.

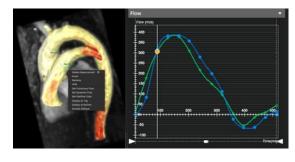

|             | Net Flow   | Peak Vel. | Regur. |
|-------------|------------|-----------|--------|
| Measurement | (ml/cycle) | (cm/s)    | (%)    |
| Flow 7[Qp]  | 78.94      | 75.00     | 2.88   |
| Flow 9[Qs]  | 81.40      | 132.00    | 7.04   |
| Qp/Qs       | 0.969762   |           |        |

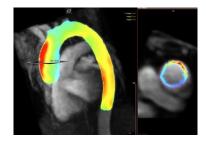

| Avg Axial WSS | Avg Cir WSS  |
|---------------|--------------|
| (Pa)          | (Pa)         |
| 0.22          | 0.13         |
| 0.08          | 0.18         |
|               | (Pa)<br>0.22 |

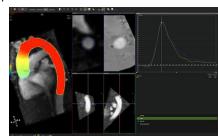

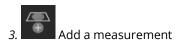

*4.* Pressure curves from the measurement and the free plane will be displayed in a graph. The relative pressure difference to thereference plane will be reported

|             | Max Pressure | Avg Pressure |
|-------------|--------------|--------------|
| Measurement | (mmHg)       | (mmHg)       |
| RPM 2       | 26.47        | 8.95         |

#### 22.5.2 How to Calculate Pulse Wave Velocity

- 1. Pulse wave velocity (PWV) is a biomarker directly related to vessel stiffness that has the potential to provide information on early atherosclerotic disease burden
- 2. Pulse wave velocity calculation requires a centerline for the vessel structure with at least two flow measurement planes
- 3. Once two measurements have been provided (The limit is 12 planes) the system automatically calculates and reports PWV

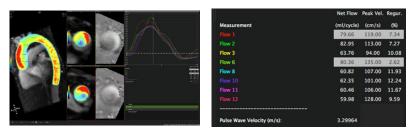

#### 22.5.3 How to Analyze Energy Loss

Note: Not for clinical use.

| <ol> <li>Activate the button</li> <li>Define a region by placing 2 planes</li> <li>Add a measurement</li> </ol>                                                                                                    |                                                                                                    |
|----------------------------------------------------------------------------------------------------|----------------------------------------------------------------------------------------------------|
| <ol> <li>Hovering over the plane will display the color overlay</li> <li>Label the region by either right-clicking on the variable in<br/>the report or the plane. Choose a description from the<br/>menu if present</li> </ol> |                                                                                                    |
| 6. Maximum and average energy loss over time will be<br>reported and the curves per region (limited to 6) are<br>displayed                                                                                                    | Max Energy Loss         Avg Energy Loss         Avg Energy Loss           Region Name         (mW)         (mW)           EL 1         0.69         0.36           EL 2         0.40         0.26 |

# 23 Coronary Module

| 23.1 | Landmark Page                                        | 78 |
|------|------------------------------------------------------|----|
| 23.2 | Centerline Page                                      | 79 |
|      | 23.2.1 How to Define a Centerline via Region Growing | 79 |
|      | 23.2.2 Define a Centerline via Seed Points           | 79 |
|      | 23.2.3 Edit the Centerline                           | 81 |
|      | 23.2.4 Save Options                                  | 82 |
|      | 23.2.5 3D View                                       | 82 |
| 23.3 | Cross Section                                        | 82 |
|      | 23.3.1 How to Do a Stenosis Assessment               | 82 |
|      | 23.3.2 How to Use the Centerline Graph               | 84 |
|      | 23.3.3 Endoluminal View and a Fly Through            | 84 |
|      |                                                      |    |

The Coronary Module includes the following pages:

- Landmark: aids the coronary segmentation
- Centerline: Create a centerline for CPR
- Cross Section: Evaluation

Auto-plaque assessment requires a separate license.

#### 23.1 Landmark Page

Placing a Landmark in the ascending aorta will support the centerline generation.

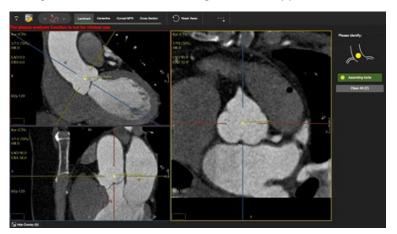

#### 23.2 Centerline Page

- Create a centerline via 3D-Region-Growing or setting seed points (start and end points)
- Using the landmark point, the system will automatically segment the heart
- The thresholding page will be the default, if you prefer to create a centerline by setting seed points, exit the page by clicking 3D-Region-Growing in the

tool bar

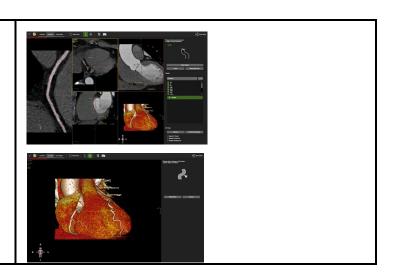

### 23.2.1 How to Define a Centerline via Region Growing

The Grow Region Interface provides a guide diagram to indicate the next user action.

- 1. The *Region Growing* tool is activated by default. Define a single vessel or the entire coronary tree.
- 2. Drag on the 3D surface to define a vessel or avessel tree
- 3. The modifier key 'alt' will rotate, Ctrl/ (command for Mac) will pan the volume
- 4. Click Trace Vessel when you are done
- 5. Reset Grow if you are not satisfied
- 6. Using the landmark, the system will automaticallyplace a start point
- 7. To relocate the start point click Manual Start Point
- 8. The software has a predefined list of coronaries andwill automatically move to the next vessel in the list after setting an end-point
- 9. Move to the next list item by clicking Next Vessel.
- 10. To relabel a centerline capture, drag the appropriate label on the capture with the green dot
- 11.Add/Delete a new label with a right mouse click in the background

### 23.2.2 Define a Centerline via Seed Points

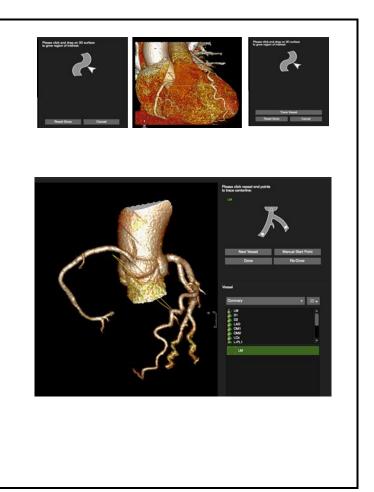

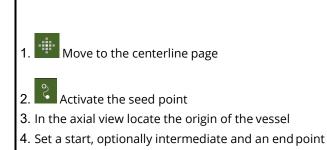

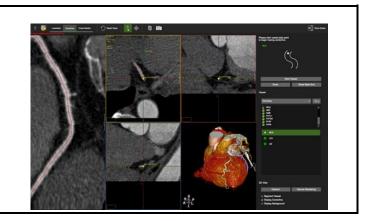

## 23.2.3 Edit the Centerline

- 1. Shift, add (single left-click), delete (right-click) control points in the CPR or the oblique views
- 2. Rotate around the centerline with a left mouse drag close to the centerline
- 3. Pan the image by moving the cursor away from the centerline until the hand symbol appears

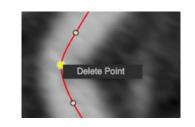

#### 23.2.4 Save Options

• Save rotational images

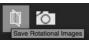

• Multi Frame Captures (See MPR Viewer)

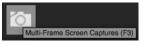

#### 23.2.5 3D View

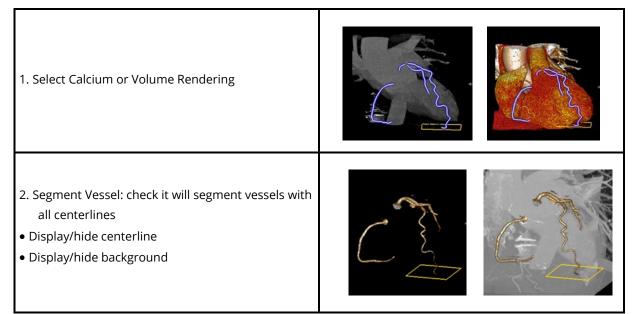

#### 23.3 Cross Section

The page is designed to visually and quantitatively assess the vessels with existing centerlines.

#### 23.3.1 How to do a Stenosis Assessment

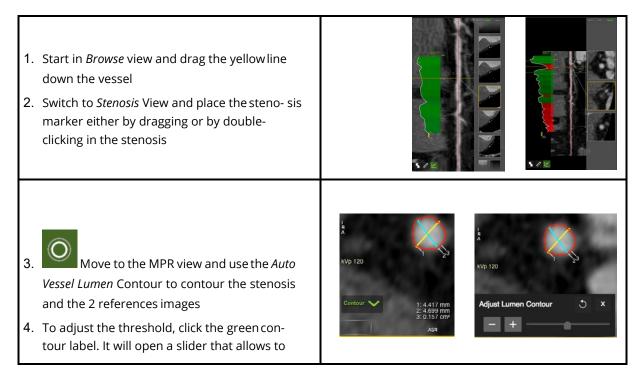

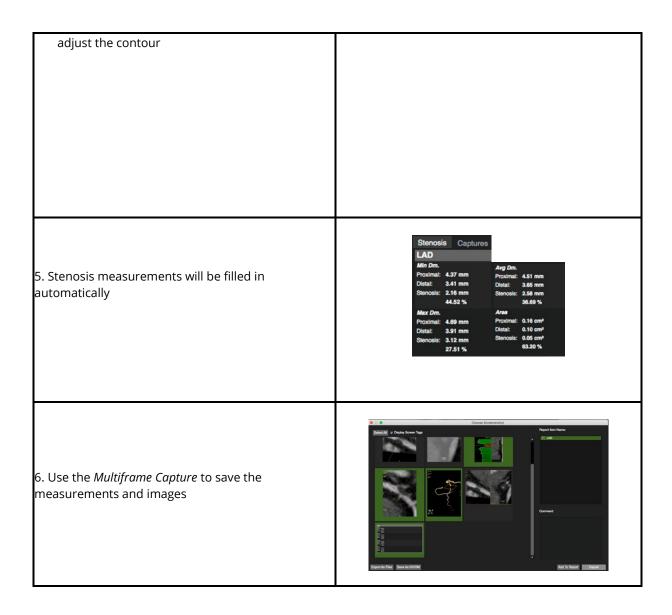

#### 23.3.2 How to Use the Centerline Graph

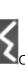

Centerline Graph displays min./max./average lumen diameter, lumen area and tortuosity. It will automatically detect the minimum and maximum point along the centerline graphs.

#### Options:

- Lumen menu, offering display options
- Cut off: Drag the yellow handle to set a cut off
- E The ruler measures a custom defined distance

#### 23.3.3 Endoluminal View and Fly Through

- 1. In the reference viewer click the *Endoluminal* view
- 2. Drag the stenosis marker in the CPR viewer
- 3. Click the *Play* button, for a fly through animation
- 4. Export via Context Menu>Export>Export Video Immersion
- The context menu offers viewing, rendering, saving, export and more options

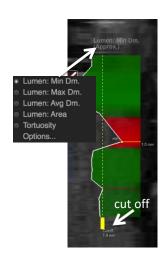

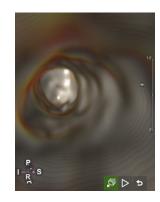

# 24 Calcium Scoring

Calcium Scoring is a method to quantify the plaque load of the coronary arteries. Post processing for Calcium Scoring requires the detection of calcium and assignment to a coronary.

# 24.1 Toolbar

- The toolbar provides 4 buttons to identify Calcium in the different coronary arteries
- Ca Mass calibration factor: Using a phantom with calcium inserts of known mass allows for determination of a calibration factor for different MDCT scan protocols

# 24.1.1 How to do Calcium Scoring

- 1. Open the on-screen navigation buttons or use your keyboard arrow keys to scroll through the slices

Toggle the Overlay Display and scroll through the volume

- 3. When you have detected Ca, select the respective coronary ROI-button and simplyclick in the calcified area
- 4. To re-do the region selection, click again
- 5. To reset all region selections, use the *Reset Selection* button in the toolbar

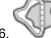

- ₩ To assign calcification to two different coronaries:
- 7. Split the lesion with the Ca Scoring Selection Contour
- 8. Select the first matching ROI (e.g. LM) and click into the respective section
- 9. Then, select the second ROI (e.g. LAD) and click into the other part of the lesion

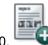

ण Add the analysis to your report

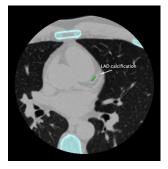

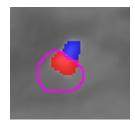

#### Threshold

• Set the Threshold (default 130) (on the bottom of the reporting panel, underneath the Percentiles)

**Calibration Factor** 

• The Calibration Factor will be retrieved from the DICOM header or can be entered manually

(Calibration Factors are specific to scanner, protocol and patient weight)

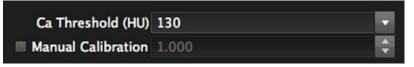

Agatston Classification

• Volume, Mass and Agatston Score and Agatston Classification determined automatically

#### Percentiles

• To determine the Percentiles of the patients Agaston Score per coronary, select the ethnic group

| Artery         | Volume<br>mm <sup>3</sup> | Mass<br>mg | Score<br>Agatston |  |
|----------------|---------------------------|------------|-------------------|--|
|                |                           | iiig       | Agaiston          |  |
|                | 0.00                      | 0.00       | 0.00              |  |
|                | 75.44                     | 27.55      | 100.59            |  |
|                | 0.00                      | 0.00       | 0.00              |  |
|                | 54.44                     | 19.51      | 72.59             |  |
|                | 100.00                    | 17.00      |                   |  |
| Total          | 129.88                    | 47.06      | 173.18            |  |
| Ca Threshold:  | 130.00                    |            |                   |  |
| Ca Mass Calibr | ation Factor:             | 1.00       |                   |  |
|                |                           |            |                   |  |
| Agatston S     | core Classi               | fication:  |                   |  |
| Moderate Coro  | nary Artery Cal           | rification |                   |  |

| Nganskan Scane<br>• <b>1600</b> | 95th |
|---------------------------------|------|
| 1400                            |      |
| 1200                            |      |
| 1000                            |      |
| 800                             |      |
| 600                             |      |
| 400                             |      |
| 200                             | 501  |

# **25 Aortic Valve Module**

| 25.1 Landmark page |                                 |  |  |  |
|--------------------|---------------------------------|--|--|--|
| 25.2 Annulu        | s Page                          |  |  |  |
| 25.2.1             | Measurements                    |  |  |  |
| 25.2.2             | Reporting options               |  |  |  |
| 25.2.3             | Capture Measurements and Images |  |  |  |
| 25.3 Aorta F       | luoro Page                      |  |  |  |
| 25.4 Calcium       | n Page                          |  |  |  |
| 25.4.1             | Control Feature                 |  |  |  |
| 25.4.2             | How to Detect Calcium           |  |  |  |
| 25.5 Valve ir      | ו Valve                         |  |  |  |
| 25.6 Apical F      | Page                            |  |  |  |

Intended Use

**cvi42** – The Aortic Valve module offers a structured workflow for pre-procedural planning of trans catheter aortic valve replacement.

#### 25.1 Landmark page

Landmarks will define the annulus plane. If measurements already exist, the module will skip the landmark page and will open the Annulus page.

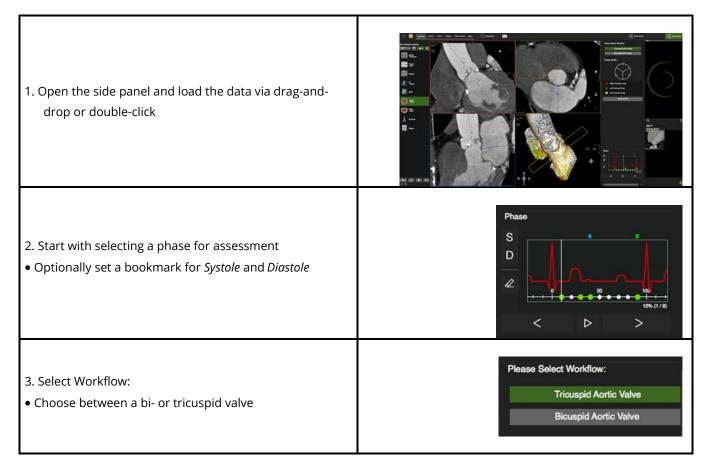

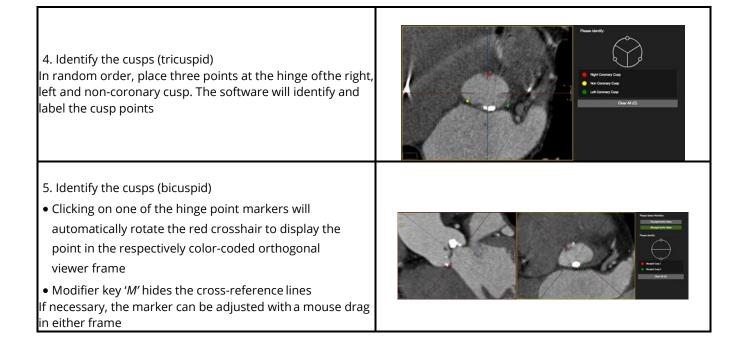

## 25.2 Annulus Page

#### 25.2.1 Measurements

Aortic Annulus

|                                                                                                    | 7 5 (1999) 1999 1997 1997 1997 1997 1997 1997                                                                                                    |
|----------------------------------------------------------------------------------------------------|----------------------------------------------------------------------------------------------------|
| <ol> <li>Use the <i>Perimeter</i> tool and set control points<br/>around the annulus. You can maximize the view witha<br/>spacebar-click, or by clicking in the top right corner of the<br/>view port</li> </ol>                                                                               | t<br>t<br>t<br>t<br>t<br>t<br>t<br>t<br>t<br>t<br>t<br>t<br>t<br>t                                                                                                    |
| <ol> <li>To edit the perimeter, single-click on the control points.<br/>Single-click in the background to disengage</li> </ol>                                                                                                    |                                                                                                    |
| <ol> <li>The annulus will be the only measurement that isla-<br/>belled automatically</li> </ol>                                                                                                    |                                                                                                    |
| Ancillary measurements:                                                                                                    |                                                                                                    |
| • 'Reset View' button in the toolbar will take you back to the annulus plane                                                                                                    | Reset Views                                                                                                    |
| • Tools are in the top tool bar and the pencil box in the left bottom corner of the viewer frame. Measurements can be done in any viewer frame                                                                                                    | $\bigcirc \longleftrightarrow \checkmark \uparrow \checkmark$                                                                                                    |
| <ul> <li>Measurements and images are captured automatically</li> <li>Drag the appropriate label from the predefined list on the capture</li> <li>To review a measurement, simply click on the capture</li> <li>Right-click to delete the capture. Alternatively, use the delete key</li> </ul> | Actic Annulus  Actic Annulus  Actic Annulus  Bonation  Bonation |

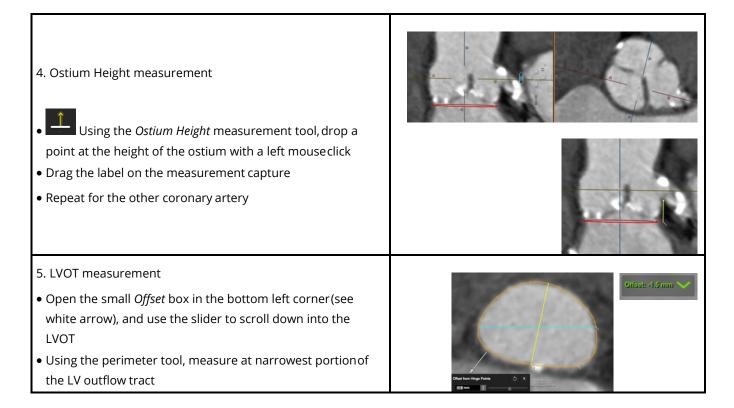

#### 25.2.2 Reporting Options

#### 25.2.3 Capture Measurements and Images

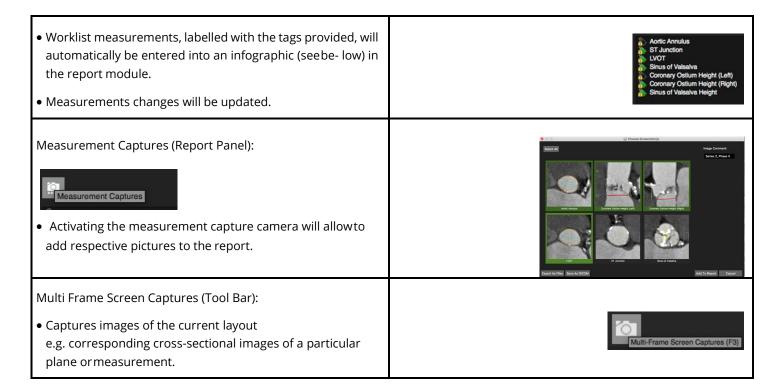

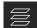

- *Save Multi stack Images* (toolbar) as a secondary DICOM capture.
- Individual frames can be added to the report byselecting the *Add to Report* option in the context menu.

Serve Black Images (DICOM Secondary) Renge (+2): 20.0 mm Bandrag: 2.0 mm Rumber of Bloce: 21 OK Close

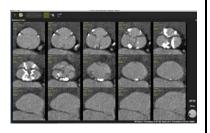

#### 25.3 Aorta Fluoro Page

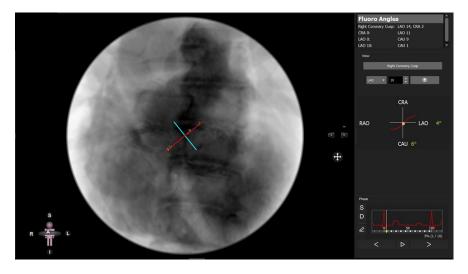

Each point on the "s-curve" will return an angio angle perpendicular to the aortic valve plane.

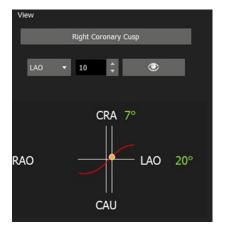

These angles can be used as suggested orientation for C-arm during the intervention, due to the fact that the conditions during the CT scan are not identical to those during the procedure, angles may vary.

#### 25.4 Calcium Page

- 3 MPR and a 3D Viewer
- Auto detect or manually adjust the calcium threshold
- Cusp specific color-coded calcium overlay
- Calcium volume report per cusp, in aorta and LVOT

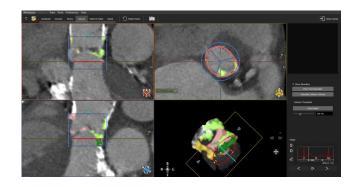

#### 25.4.1 Control Feature

- 1. Mouse drag in the long axis will rotate around the valve center
- 2. Mouse drag in the short axis will scroll up/down the Aorta/LVOT
- 3. Press the Ctrl (command in Mac) key to pan the image in the view port

#### 25.4.2 How to Detect Calcium

| <ol> <li>In the valve view, scroll up to the sinus to displaythe commissures</li> <li>The calcium color corresponds to the nadir point Adjust the center and move the arms of the cusp divit that the colors are properly assigned to a cusp</li> </ol> |  |
|----------------------------------------------------------------------------------------------------|--|
| <ol> <li>Drag horizontal lines to increase or decrease height</li> <li>Drag control points to increase or decrease width</li> </ol>                                                                                                    |  |
| 5. Use the fine tune option to include or exclude certain<br>structures, e.g. to exclude the coronaries. Once the fir<br>option is enabled drag the control points in the short<br>long axis views                                                      |  |

| <ul> <li>6. Using the <i>Auto Detect</i> button, the software will automatically place a sample area (blue square) above the annulus in the log axis view. From that sample, a threshold will be determined to auto detect calcium. (According to the formula: average HU + 4.0 *standard deviation)</li> <li>7. Alternatively, drag the slider to manually change the threshold for HU</li> </ul> | Calcium Threshold:                                                                                                    |
|----------------------------------------------------------------------------------------------------|----------------------------------------------------------------------------------------------------|
| <ol> <li>8. In the report pane click <i>Calculate Calcium Volume</i> for a calcium report</li> <li>9. Click on the camera to add the Calcium Volume and images to your report</li> </ol>                                                                                                    | Calcium VolumeAortic Valve Region Calcium:1213.5 mm³- Left Coronary Cusp:305.8 mm³- Right Coronary Cusp:387.0 mm³- Non-Coronary Cusp:520.7 mm³Upper LVOT Calcium:44.0 mm³- Below Left Coronary Cusp:28.8 mm³- Below Flight Coronary Cusp:0.0 mm³- Below Non-Coronary Cusp:15.2 mm³ |

### 25.5 Valve in Valve

| <ul> <li>Device simulation</li> <li>Additional measurements</li> </ul>                                                                                                   |                                                                                                    |
|----------------------------------------------------------------------------------------------------|----------------------------------------------------------------------------------------------------|
| <ul> <li>For device simulation choose between:</li> <li>Display Device intersection</li> <li>Display Device Mesh</li> </ul>                                              |                                                                                                    |
| <ul> <li>In the report pane choose Circular shape and use the options provided to position the device.</li> <li>Lock device position across different phases.</li> </ul> | Device Simulation   Shape:   Circular   Diameter:   26.0 mm   Offset from Annulus:   -3.0 mm   Offset from Annulus:   -3.0 mm   Move Horizonally:   0.0 mm   Wove Vertically:   0.0 mm   Height:   16.0 mm   Spin around Annulus:   0.0 °   Titl:   0.0 °   Flip:   0.0 °   Eip:   0.0 °   Eip:   Default |
| Custom Shape:<br>• Allows to import vendor specific image files<br>• Change units from metric to imperial                                                                | Device Simulation<br>Shape: Custom<br>File:<br>File:<br>Vint: Millimeters<br>Offset from Annulus: -3.0 mm<br>Move Horizonally: 0.0 mm<br>Move Vertically: 0.0 mm<br>Spin around Annulus: 0.0<br>Tilt: 0.0<br>Filp: 0.0<br>Default<br>Default                                                              |

#### 25.6 Apical Page

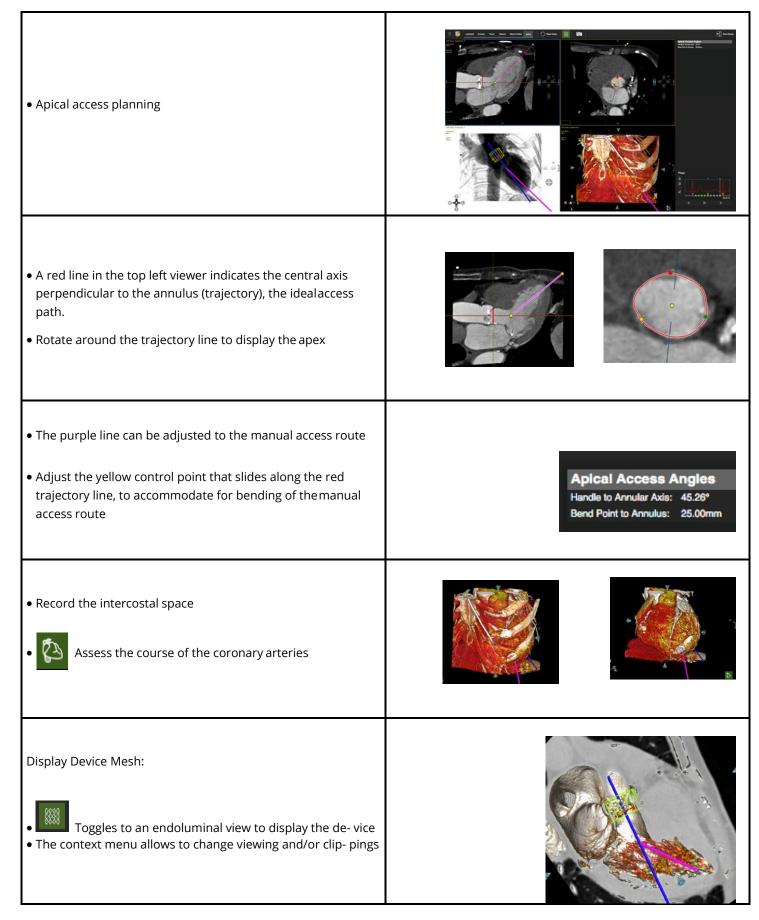

# 26 Femoral Module

| 26.1 Landm   | nark Page                       |    |
|--------------|---------------------------------|----|
| 26.2 Center  | rline Page                      | 97 |
| 26.2.1       | Edit the Centerline             |    |
| 26.2.2       | Assessment of the Puncture Site |    |
| 26.3 Cross S | Section                         |    |
| 26.3.1       | Reporting                       |    |
|              |                                 |    |

The Femoral Module allows to assess the access for cardiac interventions.

#### 26.1 Landmark Page

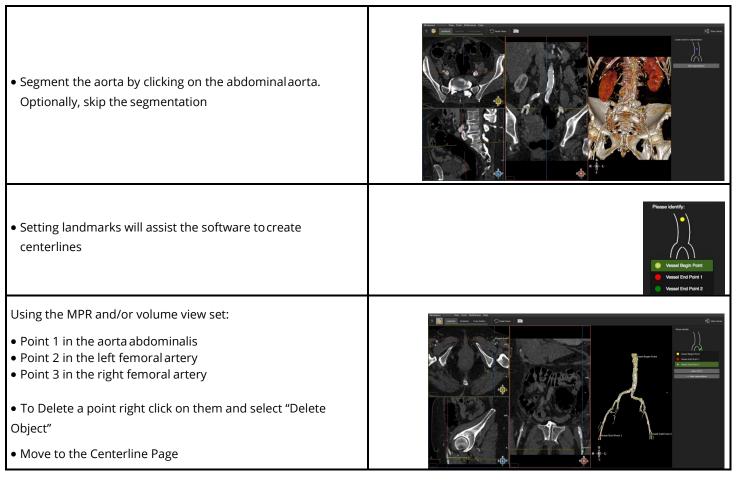

#### 26.2 Centerline Page

- Edit centerline control points
- Assess the calcium load

Based on the landmarks a centerline is generated automatically.

- 'T' toggles the centerline on/off
- Select the vessel simply by clicking on the vessel of interest in the reference viewer

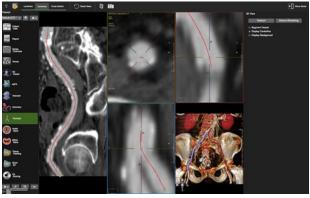

• Make sure the centerline is not crossing calcium.

The software will dynamically calculate a calcium threshold for automatic vessel lumen assessment based on the centerline points

#### 26.2.1 Edit the Centerline

- Use the up/down arrow keys on the keyboard to navigate along the control points
- Add control points with a double-click on the centerline
- Delete a control point with a right mouse click on the point
- Rotate around the centerline with a left mouse drag close to the centerline
- Pan the image by moving the cursor away from the centerline until the hand symbol appears

#### 26.2.2 Assessment of the Puncture Site

Use the 3D View menu in the right-hand panel to:

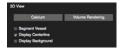

- Hide the centerline
- Segment the vessels
- Add a background to visualize the femur heads
- Assess Calcium by switching to a Calcium View
- Enlarge the view by clicking the space bar key

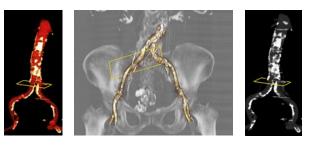

#### 26.3 Cross Section

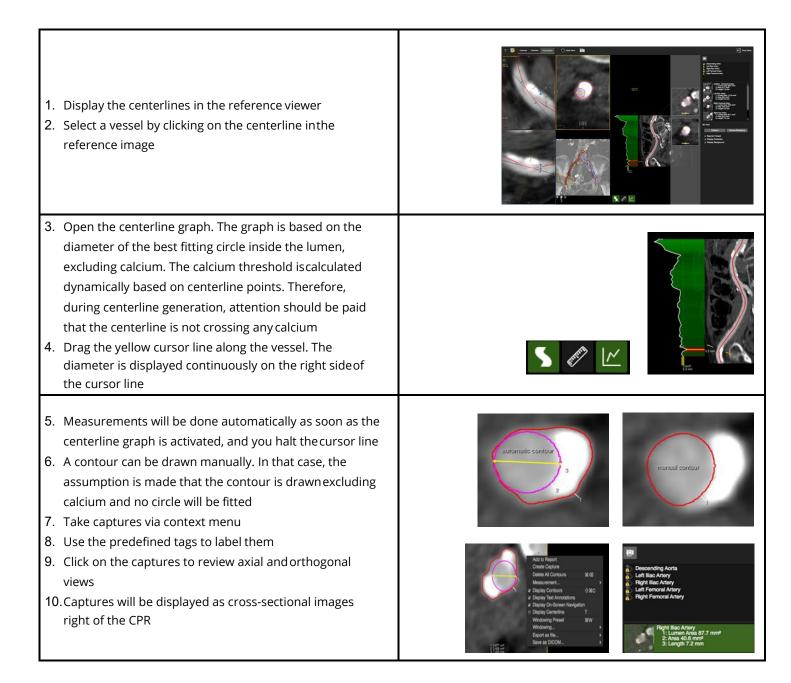

# 26.3.1 Reporting

Click the camera button in the reporting pane to:

- Add images to the report
- Export them in different formats
- Save the in DICOM format

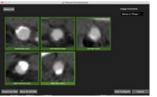

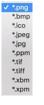

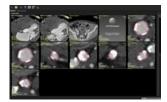

# 27 Mitral Valve Module

| 27.1 | Landmark page10                                               | 01 |
|------|---------------------------------------------------------------|----|
| 27.2 | Annulus Page10                                                | 03 |
|      | 27.2.1 How to Define the Mitral Annulus (MA) Plane            | 03 |
|      | 27.2.2 Mitral Annular Calcification (MAC) Assessment          | 03 |
|      | 27.2.3 How to Define the Mitral Annulus (MA) Plane - Advanced | 04 |
|      | 27.2.4 Guide Wire Simulation10                                | 07 |
| 27.3 | Calcium Page10                                                | 07 |
|      | 27.3.1 Control Feature                                        | 07 |
|      | 27.3.2 Three Chamber View                                     | 08 |
|      | 27.3.3 Quantify the Calcium Load10                            | 08 |
| 27.4 | LVOT Page                                                     | 08 |
|      | 27.4.1 LVOT Assessment                                        | 09 |
|      | 27.4.2 Device Simulation11                                    | 10 |
| 27.5 | Fluoroscopy Page11                                            | 10 |
|      | 27.5.1 Optimal Viewing Curve11                                | 10 |
| 27.6 | Apical Page11                                                 | 11 |
|      |                                                               |    |

Intended Use

The Mitral Valve module offers a structured workflow for pre-procedural planning of transcatheter mitral valve replacement (TMVR).

#### 27.1 Landmark Page

Set landmark for the assisted generation mitral valve plane

| • | Click <i>Show Series</i> and load the series from the thumbnail pane.                                                                                                  |                                                                                                    |
|---|----------------------------------------------------------------------------------------------------|----------------------------------------------------------------------------------------------------|
| • | If the software detects contours or measurements, the<br>module will open in the <i>Annulus</i> page. Phases with<br>measurements can be identified by the green dots. | Phase<br>S<br>D<br>2<br>C<br>C<br>C<br>C<br>C<br>C<br>C<br>C<br>C<br>C<br>C<br>C<br>C<br>C<br>C<br>C<br>C<br>C |

- The Aortic Root center will be detected automatically.
- Slice through the images by dragging the mouse in the axial image, to display the mitral valve center. Click to set the second landmark.
- The LV Apex will be placed automatically.
- Use the crosshairs and swing around the apex to check for correct positioning. Simply drag the points to reposition.

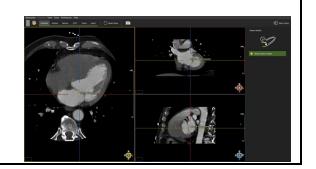

#### 27.2 Annulus Page

Definition and automated measurement of the valve plane for saddle and D-shaped annulus.

**Note:** When needed adjust the mitral valve center point and apex point.

# 27.2.1 How to Define the Mitral Annulus (MA) Plane

| <ol> <li>Select a phase</li> <li>Press start</li> </ol> | Annulus Start Advanced D-Shape Saddle-Shape |
|---------------------------------------------------------|---------------------------------------------|
| 3. Define 4 control points on the longitudinal views    |                                             |

### 27.2.2 Mitral Annular Calcification (MAC) Assessment

- Mitral annular calcification assessment.
  - To asses a calcified Mitral Annuls, press the MAC button.

| Annulus        |              |
|----------------|--------------|
| Start          | Advanced     |
| MAC            |              |
| D-Shape        | Saddle-Shape |
| <b>——</b>      | 15 mm        |
| Coronary Sinus |              |
| Start          | 🗹 Display    |
|                |              |

- The long axis views will be set to MPR mode, the short axis will be set to a slabbed MIP.
- Place the short axis in the center of the calcified mitral valve.
- Adjust the ellipse annotation in the short axis view by dragging the control points to their desired locations.

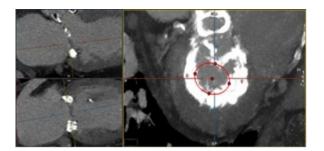

- Click outside the ellipse, to finalize the measurement.
- Min/max diameter, perimeter and eccentricity will be reported on screen.

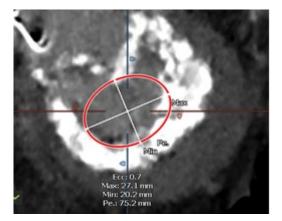

• Annulus area is now shown in the User interface.

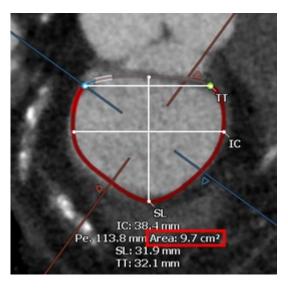

#### 27.2.3 How to Define the Mitral Annulus (MA) Plane – Advanced

- The annular contour will be segmented within the 3D space by placing 16 seeding points at the insertion of the valve leaflet
- After each click, the software automatically rotates around the red trajectory line by 22.5°
- The short axis view is synchronized, displaying the plane that intersects trajectory line and last defined controlpoint
- After 16 clicks, the entire circumference of the annulus will be identified and is shown in all 4 viewports

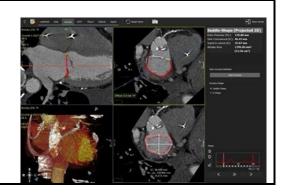

**Note:** Both the regular and the advanced Annulus can be edited

5. Edit the Annulus
Double-click to toggle control points on/off
Drag to shift points
Left-click to add points
Right-click to delete points
To redo the annulus, restart the annulus definition by clicking the bar again

| • Exiting the editing mode, allows to adjust the trigones to the LVOT                                                                                                    |                                                                                                    |
|----------------------------------------------------------------------------------------------------|----------------------------------------------------------------------------------------------------|
| • Measurements are done automatically                                                                                                    | Saddle-Shape (Projected 2D)<br>Entire Perimeter (Pe.): 140.74 mm<br>Inter-Commissural (IC): 46.82 mm<br>Septal to Lateral (SL): 37.49 mm<br>Annulus Area: 1487.69 mm <sup>2</sup><br>(14.88 cm <sup>2</sup> )                                                                  |
| • Switch between saddle and D-shape                                                                                                    | D-Shape (Projected 2D)<br>Posterior Perimeter (P. Pe.): 107.69 mm<br>TT Distance (TT): 31.31 mm<br>Posterior Per. + TT: 138.99 mm<br>Inter-Commissural (IC): 46.76 mm<br>Septal to Lateral (SL): 37.21 mm<br>Annulus Area: 1452.09 mm <sup>2</sup><br>(14.52 cm <sup>3</sup> ) |
| • In the <i>4D Visualization</i> viewer <i>a</i> djust the cylindrical clip- ping cone to define the annular region. Visually inspect the calcification around the valve |                                                                                                    |

#### 27.2.4 Guide Wire Simulation

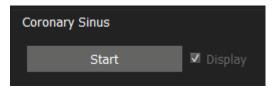

- 1. Press **Start** to begin defining the Coronary Sinus.
- 2. Scroll through the data set in the short-axis view or rotate around the horizontal axis in the long-axis view and click to add key points along the sinus.
- 3. Double-click on the last point to finish.

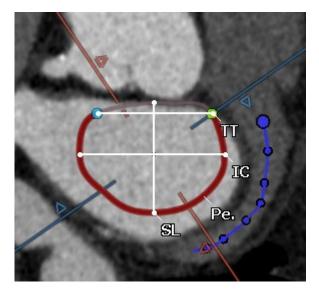

#### 27.3 Calcium Page

- Auto detect or manually adjust the calcium threshold
- Calcium will be displayed in a color-coded calcium overlay
- Calcium volume will be reported per leaflet

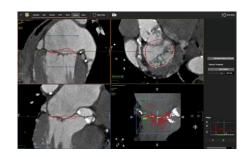

#### 27.3.1 Control Feature

- Mouse drag in the long axis will rotate around the valve center
- Mouse drag in the short axis will scroll up/down along the trajectory line
- Press the Ctrl (command in Mac) key to pan the image in the view port

#### 27.3.2 Three Chamber View

- The area of interest (cylinder) can be in- or decreased by dragging the blue lines up/down or left/right in the long axis viewer (top left).
- The small square in the atrium on top of the line indicates the sample used to calculate the calcium threshold
- Use the fine tune button to include or exclude certain areas

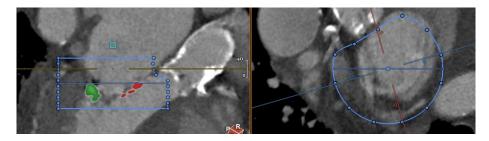

#### 27.3.3 Quantify the Calcium Load

- In the report pane click Calculate Calcium Volume for a calcium report
- You can customize the calcium threshold. Click calculateCalcium Volume again

Click on the camera to add the calcium Volume and imagesto your report.

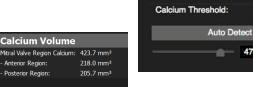

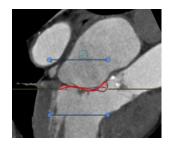

Calculate Calcium Volume

474 HU

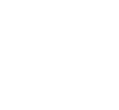

#### 27.4 LVOT Page

- Assessment of the LVOT
- Device simulation
- Planimetric measurement of LVOT and neo-LVOT

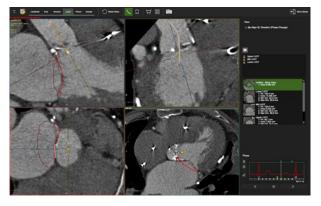

# 27.4.1 LVOT Assessment

| <ol> <li>Activate the Centerline Control Points</li> <li>Place points in the Aorta and the LVOT</li> </ol>                                                                                                    |                                                                                                    |
|----------------------------------------------------------------------------------------------------|----------------------------------------------------------------------------------------------------|
| 3. De-activate the centerline points and use the green bar to scroll along the centerline                                                                                                    |                                                                                                    |
| <ol> <li>Using the measurement tools provided in the tool<br/>box (white box in the lower left corner), measure<br/>the upper-, mid-, and lower LVOT</li> </ol>                                               |                                                                                                    |
| 5. Use the phase diagram to inspect the LVOT in different phases. Optionally, realign the viewto SL direction with every phase change                                                                         | View:<br>■ <u>R</u> e-Align SL Direction (Phase Change)                                                                                                    |
| <ol> <li>6. Label the measurements by dragging the predefined tags on the capture</li> <li>7. Right-click next to the labels, to add a new label</li> <li>8. For review, simply click on a capture</li> </ol> | Wyper LVOT         Mid LVOT         Lower LVOT         Lower LVOT         New Label         With Construction         New Label         With Construction         With Construction         New Label         With Construction         With Construction |

# 27.4.2 Device Simulation

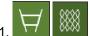

Turn on the Device Mesh or Device Intersection buttons

- 2. Choose a shape from the drop-down list
- 3. Optionally import vendor specific device image files
- 4. Adjust the device position
- 5. Make additional measurements, e.g. neo-LVOT
- 6. Lock device position across different phases:

| Device Sim            | Annulus          |            |              |      |
|-----------------------|------------------|------------|--------------|------|
| Shape:                | Cylinder/Ellipse |            |              |      |
| Diamete               | Conical          |            |              |      |
| Diamete               | Custom           |            |              |      |
| Diameter              | r 2:             | 29.0 mm    | <del>↓</del> |      |
| Offset fro            | om Annulus:      | 12.0 mm    | 1            | ¢    |
| Adjust al             | ong IC           | 0.0 mm     |              | ¢    |
| Adjust al             | ong SL           | 0.0 mm     |              | ¢    |
| Height: 15.0 mm       |                  | ¢          |              |      |
| Rotate a              | round Annular    | Trajectory | 0.0 °        | ¢    |
| Rotate along SL 0.0 ° |                  |            | ¢            |      |
| Rotate al             | long IC          |            | 0.0 º        | ¢    |
|                       | С)               | 1          | Def          | ault |

# 27.5 Fluoroscopy Page

- Display images along the optimal viewing curve
- Capture C-arm angles

# 27.5.1 Optimal Viewing Curve

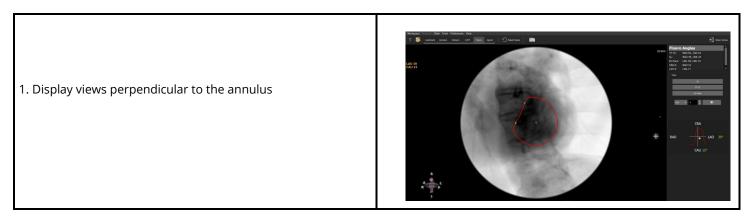

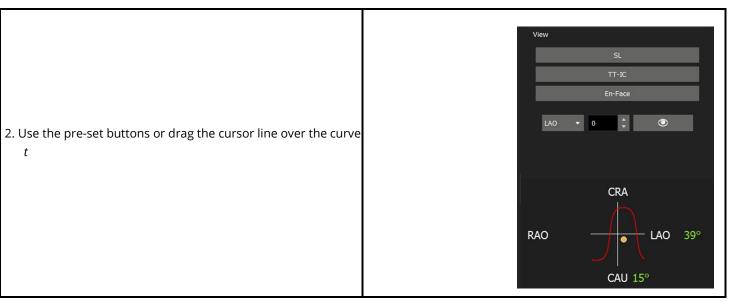

# 27.6 Apical Page

ľ

t

Assessment of trans apical approach to the mitral structure. Visualization of angles, catheter path, relationship to ribcage, pericardial structures, papillary muscles, and mitral apparatus.

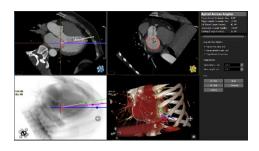

| 1. Displays intraprocedural catheter angles.                                                                                                    | Apical Access AnglesManual Handle to Annular Axis:23.56°Target Handle to Annular Axis:8.61°Off Table (Target Handle):34.54°Transverse (Target Handle):-19.31°Clocking (Target Handle):19.29° |
|----------------------------------------------------------------------------------------------------|----------------------------------------------------------------------------------------------------|
| <ul> <li>2. Select the rotation angles:</li> <li>Perpendicular axis to mitral plane (blue line)</li> <li>Left ventricle axis (purple line)</li> <li>Delivery sheath axis (green line)</li> </ul> | <ul> <li>Long Axis View Rotation:</li> <li>Annulus Axis (Blue Line)</li> <li>Manual Handle (Purple Line)</li> <li>Target Handle (Green Line)</li> </ul>                                      |
| 3. Positions delivery sheath.                                                                                                    | Target Handle:<br>Move along SL Line: 8.6 °<br>Move along IC Line: -0.9 °<br>View                                                                                                    |
| 4. Buttons for default fluoroscopic and volume views.                                                                                                    | En-Face Apical<br>Off Table Transverse<br>Clocking                                                                                                    |

| 5. | Switch between different visualization techniques.                                                                                                   | Volume (Ribcage)<br>Volume (Skin)<br>Volume (Heart)<br>Endoluminal           |
|----|----------------------------------------------------------------------------------------------------|------------------------------------------------------------------------------|
| 6. | When the endoluminal view is active, select the<br>"Volume Sync" options to synchronize the endoluminal<br>view with the long or the short axis MPR. | Volume Sync<br>Volume Sync<br>Volume Sync<br>Atrial View<br>Vertrocalar view |
| 7. | Toggle virtual valve on or off                                                                                                    | ****                                                                         |
| 8. | When "Volume(heart)" is selected, use the IC/SL<br>projection button to project the IC and SL lines on the<br>surface of the heart.                  |                                                                              |

| 28.1 Contours page                                                     |     |  |
|------------------------------------------------------------------------|-----|--|
| 3.1.1 Finding the Fossa Ovalis                                         | 113 |  |
| 8.1.2 Marking the Vena Cava Inferior and Superior and Other Structures | 115 |  |

Intended Use

This module allows the user to gain a better understanding of the relationships of different parts of the anatomy and how they can appear on a fluoroscopic view during the actual trans septal interventions.

# 28.1 Contours Page

## 28.1.1 Finding the Fossa Ovalis

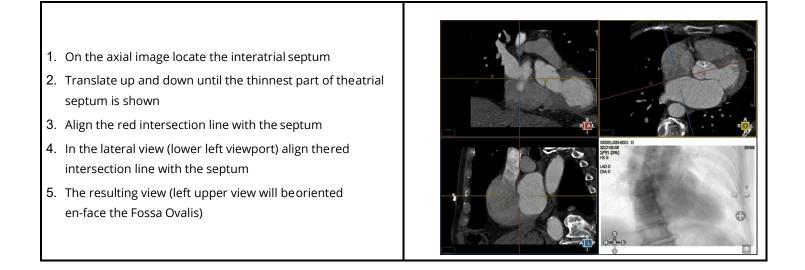

- 6. In the en-face view rotate the intersection lines to verify in the orthogonal views that the center of the crosshair is in the middle of the Fossa
- 7. Click the Fossa Ovalis button and then click on the center of the crosshair in the en-face view to mark the Fossa
- 8. When needed, resize the annotation that indicates the Fossa

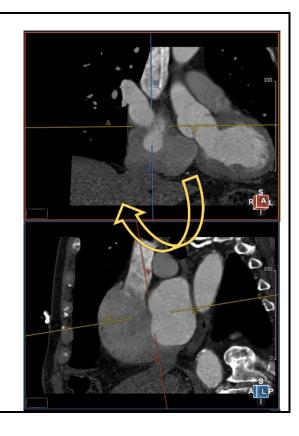

# 28.1.2 Marking the Vena Cava Inferior and Superior and Other Structures

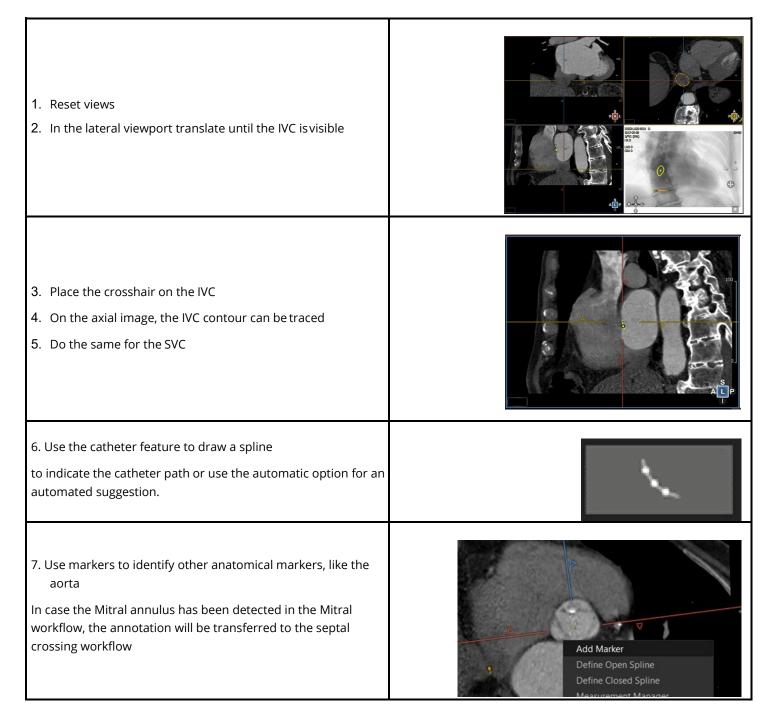

# **29 Quantitative Perfusion**

| 29.1 | Analysis                          | 116 |
|------|-----------------------------------|-----|
|      | 29.1.1 Workflow                   | 116 |
| 29.2 | Result Review                     | 118 |
|      | 29.2.1 Rest and Stress Pixel Maps | 118 |
|      | 29.2.2 SI Curves                  | 118 |
|      | 29.2.3 Polar Maps                 | 119 |
| 29.3 | Report                            | 119 |
|      |                                   |     |

#### Intended Use

This module allows for quantitative analysis of myocardial blood flow for the detection of coronary artery disease and microvascular dysfunction as well as rapid generation of pixel-wise myocardial blood flow maps for visual depiction of ischemia.

## 29.1 Analysis

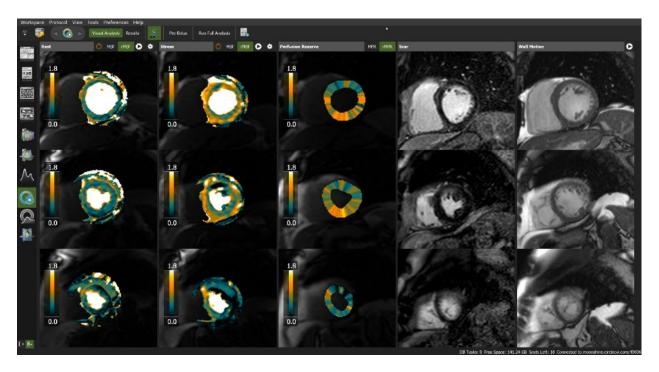

#### 29.1.1 Workflow

The software supports the following techniques

- Dual bolus, single sequence.
- Pre-bolus, single sequence.
- Single bolus, dual sequence.

#### 1. Adjust settings for the protocol in use

Pre-bolus injection scheme:

Before loading any series in the analysis frame, click <Pre-Bolus>, enter the volume of the big bolus and select the contrast agent used.

(Otherwise, start on step 2.)

#### 2. Load series

From the thumbnail panel, select the following series via double-click in the order below, or drag and drop.

- Short axis perfusion rest series into <Rest> column.
- Short axis perfusion stress series into the <Stress> column.
- Optionally, load LGE and function images in <Scar> and <Wall Motion> columns for reference.
- If prompted, select the correct AIF from the thumbnail panel, and drag it into the AIF selector.

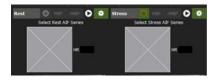

• Click <Run Full Analysis>.

If needed, the HR can be manually entered (next to the AIF selector). Otherwise, the HR will be automatically calculated during the analysis. The HR in use will be displayed on the AIF graphs in the Results page.

#### 3. Map Review – Myocardial Blood Flow

- MBF-pixel-maps are automatically overlaid on rest and stress perfusion images.
- To visually assess the first pass perfusion, click and run the cine
- Click on (MBF/remote MBF) to review the relative myocardial blood flow.

#### 4. Map Review – Myocardial Perfusion Reserve (MPR)

- Color-coded MPR (MBF stress/rest) segments will be displayed in the middle column.
- Click on rMPR (MPR/remote MPR) tab to review the relative myocardial perfusion

#### 5. Review Segmentation

Contrary to MBF maps, the calculation of MPR and polar maps rely on accurate delineation of the myocardium. Prior to interpretation, the user should verify endo- and epicardial contours.

**Note:** Outliers (white pixel within the map) will be excluded automatically from the calculation of blood flow and is reflected in <u>the</u> maps.

- Click on the contour icon 🔍 in the header bar and optionally toggle MBF maps on/off.
- Correct contours if needed: Contour correction tools will be provided in the shadow box in the bottom corner of the view frame.
- After contour correction re-run analysis.

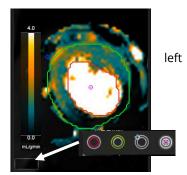

### 29.2 Results Review

The <Result> tab provides for review of the following:

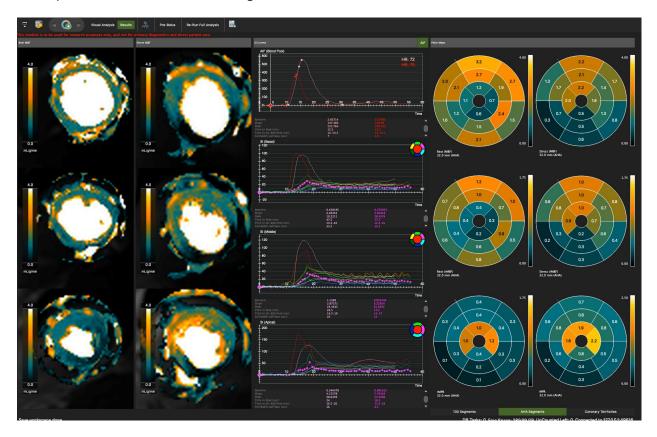

## 29.2.1 Rest and stress pixel maps

Rest MBF: Myocardial Blood Flow at baseline. Stress MBF: Blood Flow during vasodilation.

# 29.2.2 Signal Intensity Curves

AIF and Segmental Perfusion Curves

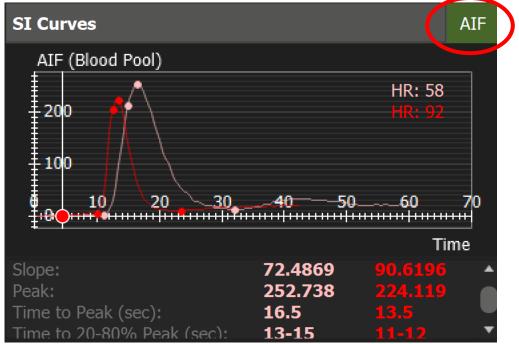

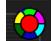

Hovering over a colored coded segment in the slice specific segment icon will display associated segment perfusion

curves.

1.

- 2. Clicking the segment in the icon will hide the curve.
- 3. Click and hold a data-point to display the associated values.
- 4. Review Perfusion parameters:
  - Baseline
  - Slope
  - Peak
  - Time to Peak
  - Time to 20 to 80 % of peak value
  - Full Width Half Max

#### 29.2.3 Polar maps:

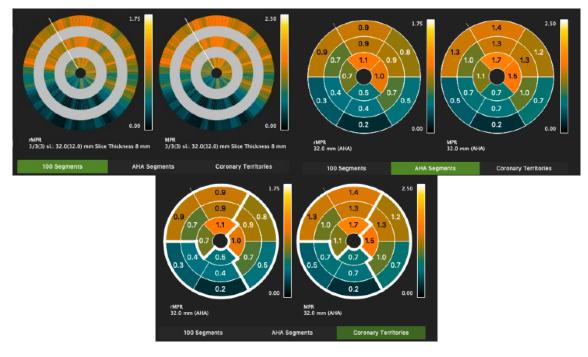

- 1. Review polar maps, checking the various segmentation options (100 Segments, AHA, Coronary Territories).
- 2.

Add Results to the report – Polar maps will appear in the Clinical Data Report and integrated report.

# 29.3 Report

The following will be exported to the clinical Report:

- Rest and Stress MBF and rMBF values, separated by coronary territories.
- Rest and Stress MPR and rMPR values, separated by coronary territories.
- Blood pool AIF SI graph.
- Rest and Stress MBF maps.
- AHA polar maps for coronary territories.
- For more detailed reporting, please see the scientific report.

# **30 Technical Support**

# **30.1 Technical Support**

For technical questions please contact our team by phone or e-mail:

#### North America

Circle Cardiovascular Imaging Inc.

1100, 800 5th Avenue SW Calgary, Alberta, T2P 3T6

Canada

P: +1 403 338 1870

F: +1 403 338 1895

#### Europe

Circle Cardiovascular Imaging B.V.

Europe Support Phone: + 31 (800)265 8982

| Report a problem: | support@circlecvi.com |
|-------------------|-----------------------|
| Website:          | www.circlecvi.com     |